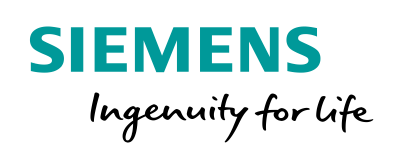

Industry Online Support

**NEWS** 

Überwachung von Maschinen und Anlagen mit Netzwerkkameras

SIMATIC HMI Comfort Panels; KTP Mobile Panels; WinCC V16

**<https://support.industry.siemens.com/cs/ww/de/view/62383298>**

Siemens Industry **Online** Support

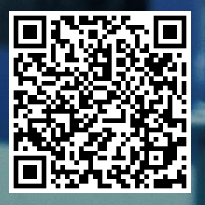

# <span id="page-1-0"></span>**Rechtliche Hinweise**

#### **Nutzung der Anwendungsbeispiele**

In den Anwendungsbeispielen wird die Lösung von Automatisierungsaufgaben im Zusammenspiel mehrerer Komponenten in Form von Text, Grafiken und/oder Software-Bausteinen beispielhaft dargestellt. Die Anwendungsbeispiele sind ein kostenloser Service der Siemens AG und/oder einer Tochtergesellschaft der Siemens AG ("Siemens"). Sie sind unverbindlich und erheben keinen Anspruch auf Vollständigkeit und Funktionsfähigkeit hinsichtlich Konfiguration und Ausstattung. Die Anwendungsbeispiele stellen keine kundenspezifischen Lösungen dar, sondern bieten lediglich Hilfestellung bei typischen Aufgabenstellungen. Sie sind selbst für den sachgemäßen und sicheren Betrieb der Produkte innerhalb der geltenden Vorschriften verantwortlich und müssen dazu die Funktion des jeweiligen Anwendungsbeispiels überprüfen und auf Ihre Anlage individuell anpassen.

Sie erhalten von Siemens das nicht ausschließliche, nicht unterlizenzierbare und nicht übertragbare Recht, die Anwendungsbeispiele durch fachlich geschultes Personal zu nutzen. Jede Änderung an den Anwendungsbeispielen erfolgt auf Ihre Verantwortung. Die Weitergabe an Dritte oder Vervielfältigung der Anwendungsbeispiele oder von Auszügen daraus ist nur in Kombination mit Ihren eigenen Produkten gestattet. Die Anwendungsbeispiele unterliegen nicht zwingend den üblichen Tests und Qualitätsprüfungen eines kostenpflichtigen Produkts, können Funktions- und Leistungsmängel enthalten und mit Fehlern behaftet sein. Sie sind verpflichtet, die Nutzung so zu gestalten, dass eventuelle Fehlfunktionen nicht zu Sachschäden oder der Verletzung von Personen führen.

#### **Haftungsausschluss**

Siemens schließt seine Haftung, gleich aus welchem Rechtsgrund, insbesondere für die Verwendbarkeit, Verfügbarkeit, Vollständigkeit und Mangelfreiheit der Anwendungsbeispiele, sowie dazugehöriger Hinweise, Projektierungs- und Leistungsdaten und dadurch verursachte Schäden aus. Dies gilt nicht, soweit Siemens zwingend haftet, z.B. nach dem Produkthaftungsgesetz, in Fällen des Vorsatzes, der groben Fahrlässigkeit, wegen der schuldhaften Verletzung des Lebens, des Körpers oder der Gesundheit, bei Nichteinhaltung einer übernommenen Garantie, wegen des arglistigen Verschweigens eines Mangels oder wegen der schuldhaften Verletzung wesentlicher Vertragspflichten. Der Schadensersatzanspruch für die Verletzung wesentlicher Vertragspflichten ist jedoch auf den vertragstypischen, vorhersehbaren Schaden begrenzt, soweit nicht Vorsatz oder grobe Fahrlässigkeit vorliegen oder wegen der Verletzung des Lebens, des Körpers oder der Gesundheit gehaftet wird. Eine Änderung der Beweislast zu Ihrem Nachteil ist mit den vorstehenden Regelungen nicht verbunden. Von in diesem Zusammenhang bestehenden oder entstehenden Ansprüchen Dritter stellen Sie Siemens frei, soweit Siemens nicht gesetzlich zwingend haftet.

Durch Nutzung der Anwendungsbeispiele erkennen Sie an, dass Siemens über die beschriebene Haftungsregelung hinaus nicht für etwaige Schäden haftbar gemacht werden kann.

#### **Weitere Hinweise**

Siemens behält sich das Recht vor, Änderungen an den Anwendungsbeispielen jederzeit ohne Ankündigung durchzuführen. Bei Abweichungen zwischen den Vorschlägen in den Anwendungsbeispielen und anderen Siemens Publikationen, wie z. B. Katalogen, hat der Inhalt der anderen Dokumentation Vorrang.

Ergänzend gelten die Siemens Nutzungsbedingungen [\(https://support.industry.siemens.com\)](https://support.industry.siemens.com/).

#### **Securityhinweise**

Siemens bietet Produkte und Lösungen mit Industrial Security-Funktionen an, die den sicheren Betrieb von Anlagen, Systemen, Maschinen und Netzwerken unterstützen.

Um Anlagen, Systeme, Maschinen und Netzwerke gegen Cyber-Bedrohungen zu sichern, ist es erforderlich, ein ganzheitliches Industrial Security-Konzept zu implementieren (und kontinuierlich aufrechtzuerhalten), das dem aktuellen Stand der Technik entspricht. Die Produkte und Lösungen von Siemens formen nur einen Bestandteil eines solchen Konzepts.

Der Kunde ist dafür verantwortlich, unbefugten Zugriff auf seine Anlagen, Systeme, Maschinen und Netzwerke zu verhindern. Systeme, Maschinen und Komponenten sollten nur mit dem Unternehmensnetzwerk oder dem Internet verbunden werden, wenn und soweit dies notwendig ist und entsprechende Schutzmaßnahmen (z.B. Nutzung von Firewalls und Netzwerk-Segmentierung) ergriffen wurden.

Zusätzlich sollten die Empfehlungen von Siemens zu entsprechenden Schutzmaßnahmen beachtet werden. Weiterführende Informationen über Industrial Security finden Sie unter: [https://www.siemens.com/industrialsecurity.](https://www.siemens.com/industrialsecurity)

Die Produkte und Lösungen von Siemens werden ständig weiterentwickelt, um sie noch sicherer zu machen. Siemens empfiehlt ausdrücklich, Aktualisierungen durchzuführen, sobald die entsprechenden Updates zur Verfügung stehen und immer nur die aktuellen Produktversionen zu verwenden. Die Verwendung veralteter oder nicht mehr unterstützter Versionen kann das Risiko von Cyber-Bedrohungen erhöhen.

Um stets über Produkt-Updates informiert zu sein, abonnieren Sie den Siemens Industrial Security RSS Feed unter[: https://www.siemens.com/industrialsecurity.](https://www.siemens.com/industrialsecurity)

# Inhaltsverzeichnis

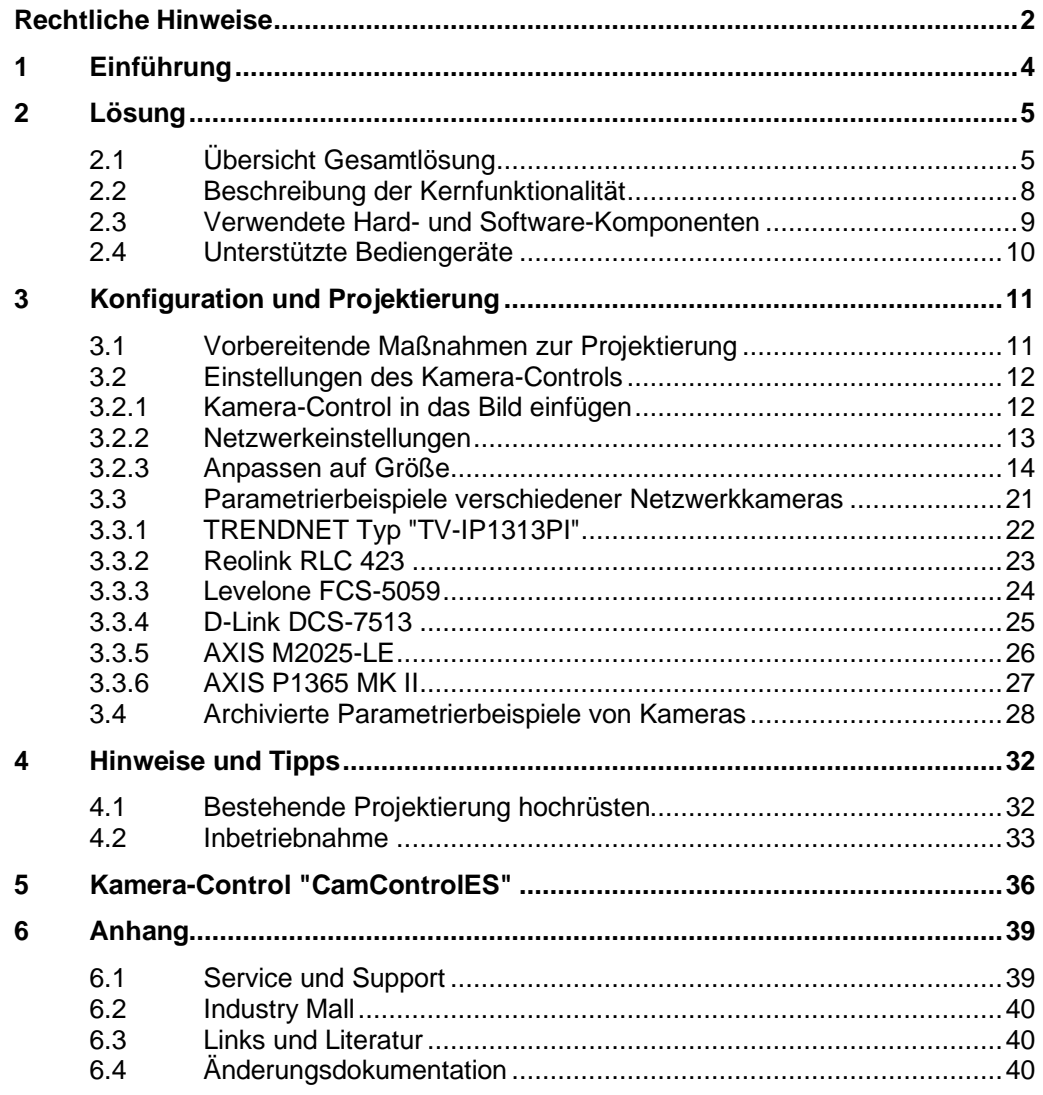

# <span id="page-3-0"></span>**1 Einführung**

#### **Einleitung**

In vielen Bereichen von Industrie- und Fertigungsanlagen ist es aus Produktionsund Sicherheitssicht sinnvoll, den Betrieb durch eine Netzwerkkamera zu überwachen.

Speziell dort, wo die Sicht auf die Anlage für den Bediener schwierig ist bzw. die örtlichen Verhältnisse einen Aufenthalt in Maschinennähe verhindern, bietet sich eine Überwachung via Netzwerkkamera an.

Ein weiterer Anwendungsfall ist die Überwachung von mehreren Anlagenteilen von einem zentralen Standort aus. Auf eine mögliche Störungsursache, z. B. ein Werkstück, das sich in der Maschine verkantet hat, kann der Bediener schneller reagieren und das entsprechende Werkzeug zur Störungsbeseitigung bereits auf dem Weg zur Maschine mitnehmen.

# **Überblick über die Automatisierungsaufgabe**

Folgendes Bild gibt Ihnen einen Überblick über die Automatisierungsaufgabe: Abbildung 1-1

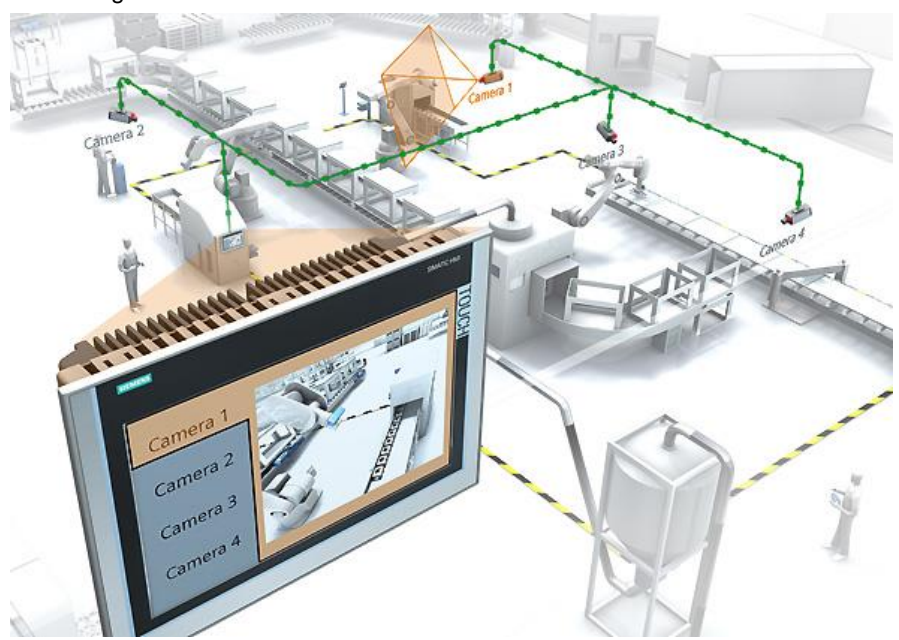

### **Beschreibung der Automatisierungsaufgabe**

Eine großräumige Anlage wird über mehrere Netzwerkkameras überwacht. Jeder Anlagenteil soll über das vorhandene HMI Bediengerät beobachtet werden können.

Jedes Kamerabild soll über ein eigenes HMI Bild ausgegeben werden.

Das Bild zeigt exemplarisch den Aufbau.

Über Schaltflächen sollen die "Bilder" der verschiedenen Netzwerkkameras aufgerufen werden. In dem Beispiel wird über die "Kamera 1" der "Anlagenteil 1" überwacht und über das HMI Bediengerät ausgegeben.

2.1 Übersicht Gesamtlösung

# <span id="page-4-0"></span>**2 Lösung**

# **Übersicht**

Ab der Version WinCC Comfort V13 SP1 steht das "Kamera-Anzeige" Control standardmäßig in der Task Card "Werkzeuge" zur Verfügung. Über dieses "Kamera-Anzeige" Control können Bilder von einer angeschlossenen Netzwerkkamera ausgegeben werden.

Informationen zum Hochrüsten vorheriger Versionen finden Sie im Kapitel [4.1](#page-31-1)

# <span id="page-4-1"></span>**2.1 Übersicht Gesamtlösung**

### **Schema**

Die folgende Abbildung zeigt schematisch die wichtigsten Komponenten der Lösung:

Abbildung 2-1

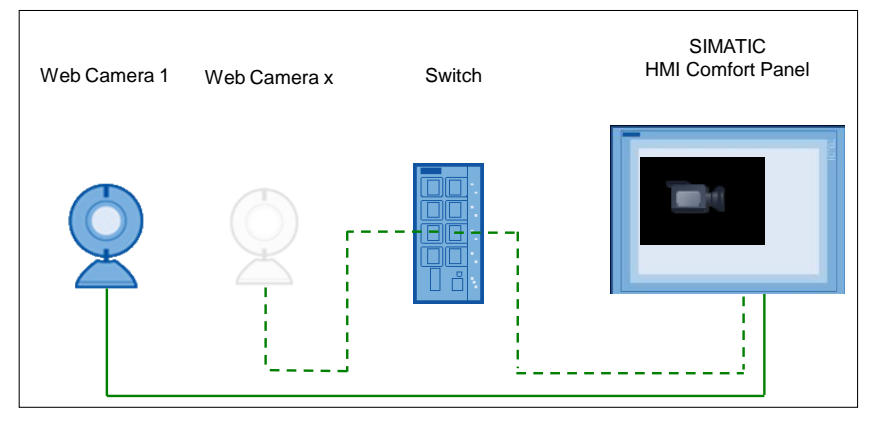

- Netzwerkkamera Co
- Control "Kamera-Anzeige"

### **Aufbau**

Alle Netzwerkkameras sind in einem Ethernet Netzwerk eingebunden. Der Switch dient zum Anschluss der einzelnen Ethernet Teilnehmer an das Netzwerk (optional).

**Hinweis** Viele Netzwerkkameras beziehen die Spannungsversorgung über das Ethernet Kabel. In diesem Fall muss der Switch "PoE" (Power over Ethernet) unterstützen.

> Über das Comfort Panel mit dem Kamera-Control erfolgt die Ausgabe des Kamerabildes.

Über das Kamera- Control kann jeweils das Bild von einer Netzwerkkamera ausgegeben werden.

**Hinweis** Wenn in dieser Dokumentation vom Kamera-Control gesprochen wird, dann bezieht sich das immer auf das Control "Kamera-Anzeige".

#### 2 Lösung

#### 2.1 Übersicht Gesamtlösung

#### **Vorteil**

Der Vorteil bei der Verwendung einer Netzwerkkamera besteht darin, dass diese an jeder Stelle in ein bestehendes Netzwerk eingebunden werden kann. Kameras mit einer USB-Verkabelung haben den Nachteil, dass mit diesen Kameras keine langen Strecken überbrückt werden können.

#### **Hardwarevoraussetzung der Netzwerkkameras**

Die eingesetzte Netzwerkkamera muss die folgenden Punkte erfüllen.

- Netzwerkprotokoll (Streaming-Protokoll): RTP/RTSP
- Videoformat: H.264 und MJPEG bzw. H.264 und MPEG4
- Bildauflösung: 640 x 480 / 1280 x 1024 / 1920 x 1080 (weitere Auflösungen…)
- Bildübertragung (Bildwiederholungsrate / Frame Rate): Einstellbar zwischen 5 und 25/30 fps
- Zwei unterschiedliche "Kanäle", die über die RTSP-Verbindung anwählbar sind (zwei Parametrierungen)

Prüfen Sie hierzu die technischen Unterlagen Ihrer Netzwerkkamera.

#### **Hinweis RTSP-Adressierung**

Teilweise ist die Beschreibung der Kamerahersteller bezüglich der "RTSP Adressierung" nicht besonders ausführlich. Hier hilft nur die Recherche im Internet.

**Besser**: Erkundigen Sie sich **vor** dem Kauf beim Hersteller der Netzwerkkamera nach der für das Kameramodell spezifischen "RTSP-Adressierung".

**Hinweis** Es kann nicht garantiert werden, dass jede auf dem Markt verfügbare Netzwerkkamera eingesetzt werden kann, da die technischen Voraussetzungen je nach Hersteller unterschiedlich sind. Sehen Sie sich hierzu das Kapitel [3.3](#page-20-0) an.

### 2 Lösung

#### 2.1 Übersicht Gesamtlösung

### **Vorteile**

Das vorliegende Anwendungsbeispiel bietet Ihnen folgende Vorteile:

- Einfache Einbindung des Kamera-Controls zur Ausgabe des Kamerabildes auf dem Bediengerät.
- Die Größe des Kamerabildes auf dem Bediengerät kann frei gewählt werden.
- Es können unterschiedliche Netzwerkkamera Hersteller verwendet werden.
- **Hinweis** Die Anwendung des Kamera-Controls ist nicht für Positionierzwecke bzw. zur Überwachung von schnell ablaufenden Bewegungen geeignet.

Abhängig von der Kamerakonfiguration kann es bei der Bildübertragung zu Verzögerungen kommen.

# **Abgrenzung**

Dieses Anwendungsbeispiel enthält keine Beschreibung …

- der verwendeten Netzwerkkameras bezüglich optionaler Einstellmöglichkeiten. Es werden nur die, für das Anwendungsbeispiel relevanten Einstellungen, beschrieben.
- des verwendeten Bediengeräts. Es werden nur die, für das Anwendungsbeispiel notwendigen, Schritte erläutert.

#### **Vorausgesetzte Kenntnisse**

Kenntnisse zum Umgang bzw. zur Bedienung eines SIMATIC Bediengeräts und der verwendeten Kamera werden vorausgesetzt.

2.2 Beschreibung der Kernfunktionalität

# <span id="page-7-0"></span>**2.2 Beschreibung der Kernfunktionalität**

Das Anwendungsbeispiel beschreibt …

- die einzelnen Parameter des Kamera-Controls.
- alle notwendigen Einstellungen am Bediengerät.
- Einstellungen der verwendeten Netzwerkkameras.
- Des Weiteren wird an mehreren Beispielen gezeigt, wie sich die Parametrierung des Kamera-Controls in WinCC (TIA Portal) am Bediengerät auswirkt.

**Hinweis** Die Beschreibungen beziehen sich immer auf das verwendete SIMATIC TP1200 Comfort Panel.

#### **Übersicht und Beschreibung der Oberfläche**

Das nachfolgende Bild zeigt als Beispiel das Kamera-Control. Im weiteren Verlauf wird im Detail auf die einzelnen Parameter eingegangen und worauf Sie achten sollten.

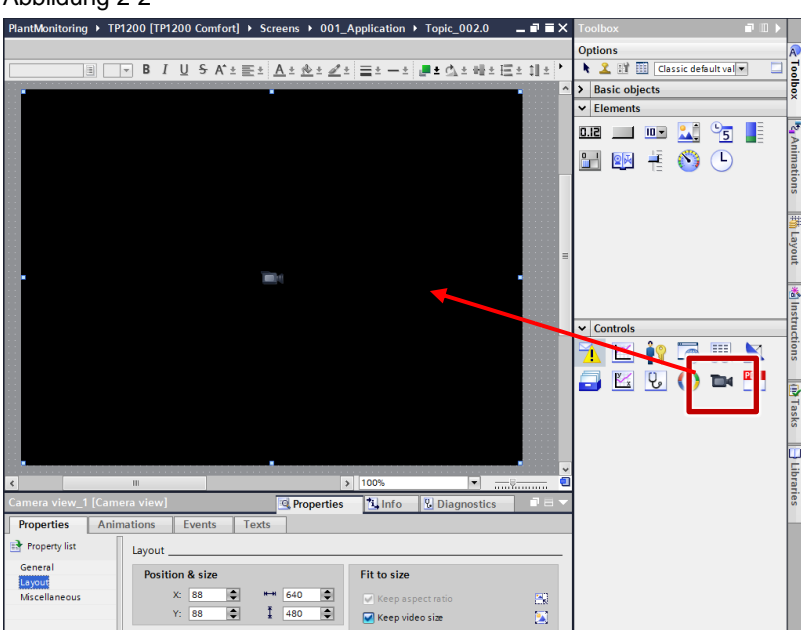

Abbildung 2-2

2.3 Verwendete Hard- und Software-Komponenten

# <span id="page-8-0"></span>**2.3 Verwendete Hard- und Software-Komponenten**

Das Anwendungsbeispiel wurde mit den nachfolgenden Komponenten erstellt:

# **Hardware-Komponenten**

Tabelle 2-1

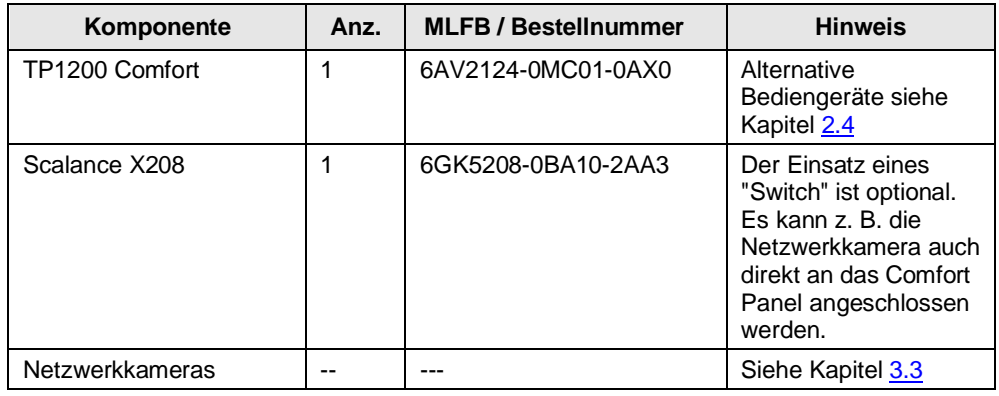

### **Standard Software-Komponenten**

### Tabelle 2-2

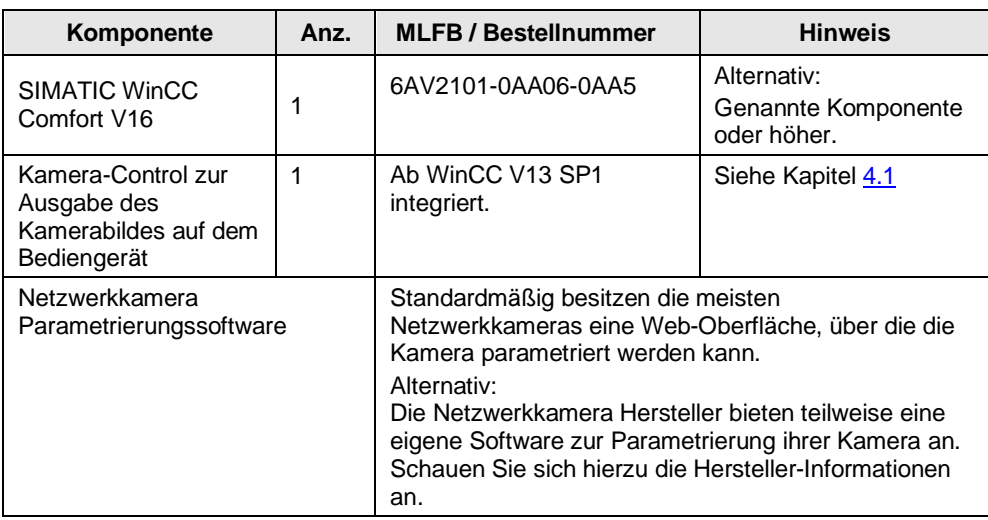

# 2.4 Unterstützte Bediengeräte

# **Beispieldateien und Projekte**

Das Anwendungsbeispiel besteht aus folgenden Komponenten.

#### Tabelle 2-3

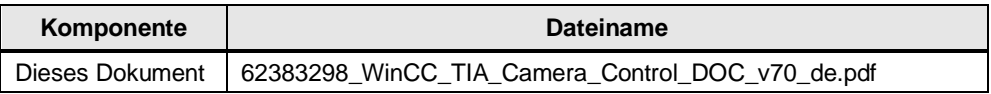

# <span id="page-9-0"></span>**2.4 Unterstützte Bediengeräte**

Die nachfolgende Tabelle führt alle Comfort Panels auf, die das Kamera-Control unterstützen.

Tabelle 2-4

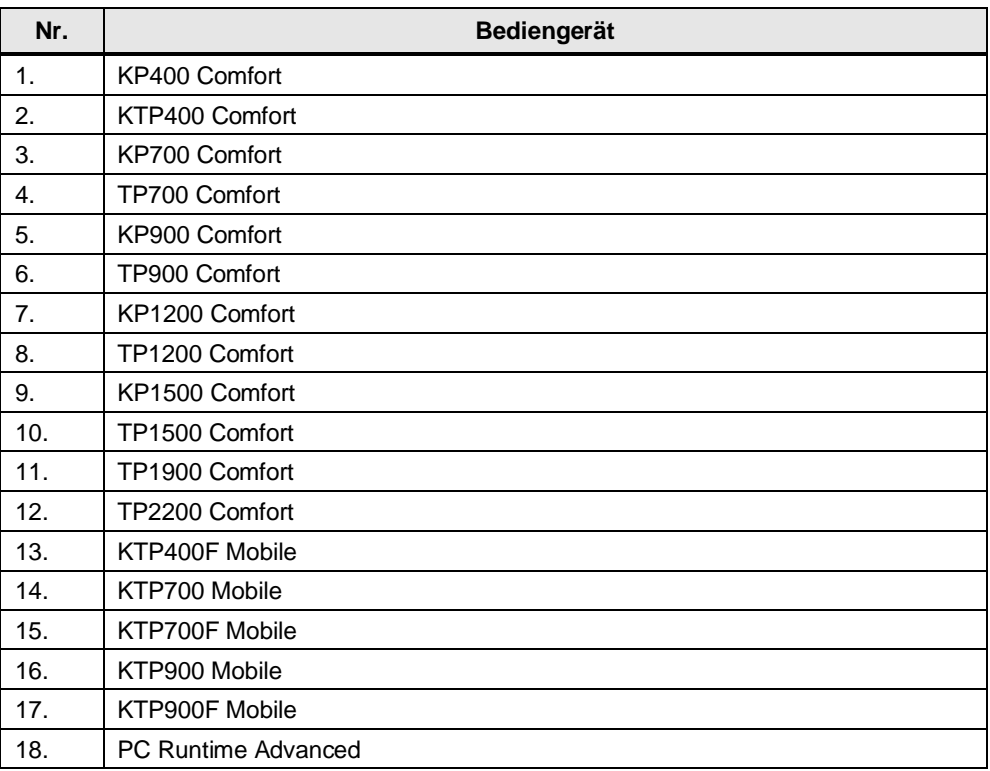

3.1 Vorbereitende Maßnahmen zur Projektierung

# <span id="page-10-0"></span>**3 Konfiguration und Projektierung**

# <span id="page-10-1"></span>**3.1 Vorbereitende Maßnahmen zur Projektierung**

#### **Verwendete IP-Adressen**

Bevor Sie mit der Parametrierung beginnen, legen Sie für die einzelnen Hardwarekomponenten die IP-Adresse fest.

Tabelle 3-1

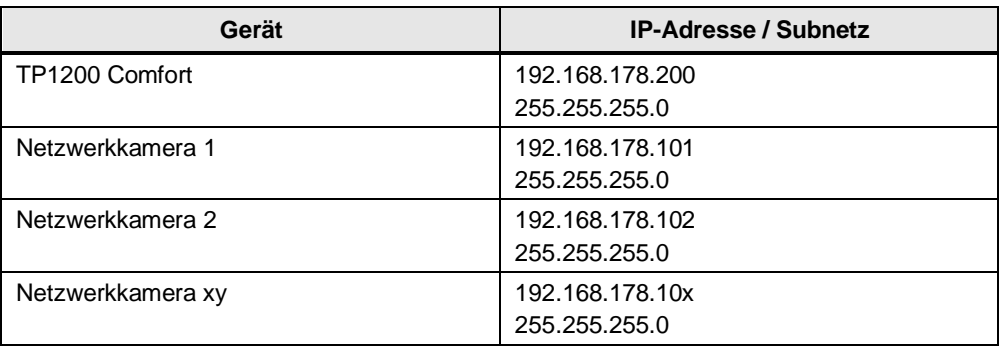

#### **Verwendete Passwörter bei den Kameras**

Um Einstellungen über den Webbrowser der Netzwerkkameras vornehmen zu können, müssen Sie sich in der Regel anmelden.

Ist das Passwort bzw. die IP-Adresse der Kamera nicht bekannt, dann muss die Netzwerkkamera in den Auslieferungszustand zurückgesetzt werden. Informieren Sie sich hierzu im Handbuch der jeweiligen Netzwerkkamera.

# **Hinweis** Ändern Sie vor der Inbetriebnahme der Anlage das herstellerspezifische Passwort.

# <span id="page-11-0"></span>**3.2 Einstellungen des Kamera-Controls**

Das Kapitel beschreibt die einzelnen Einstellungen, die am Kamera-Control unter WinCC Comfort V16 vorgenommen werden können.

# <span id="page-11-1"></span>**3.2.1 Kamera-Control in das Bild einfügen**

Öffnen Sie den "Werkzeugkatalog > Controls" und ziehen Sie das Kamera-Control via "Drag & Drop" in das Bild hinein. Beachten Sie hierbei die nachfolgend aufgeführten Punkte unter "Allgemeine Hinweise bezüglich dem Einfügen des "Kamera-Anzeige" Controls.

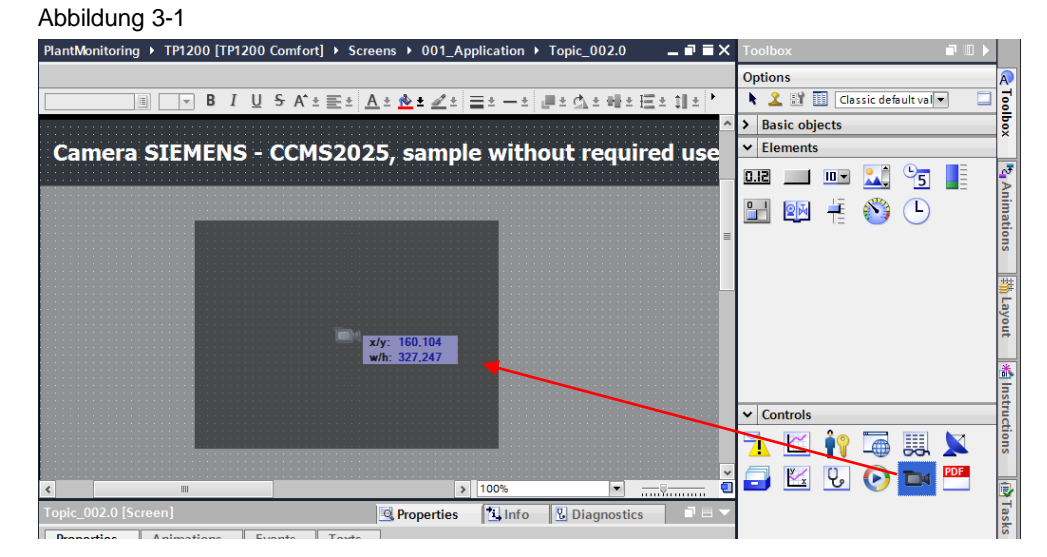

### **Allgemeine Hinweise bezüglich dem Einfügen des Kamera-Controls**

- Es kann pro Bild **ein** Kamera-Control eingefügt werden.
- Befindet sich in einem Bild ein Kamera-Control, dann dürfen
	- im Vorlagen-Bild
	- im Permanentfenster
	- im Slide-in-Bild

keine Kamera-Controls eingefügt werden.

• Wenn Sie mehrere Pop-Up-Fenster mit einem Kamera-Control in einem Anlagen-Bild verwenden, dann muss vor dem Öffnen eines neuen Pop-up-Fensters das vorherige geschlossen werden.

### <span id="page-12-0"></span>**3.2.2 Netzwerkeinstellungen**

#### **Kamera URL**

"Einstellungen > Eigenschaften > Allgemein"

- Geben Sie hier die URL Adresse der Netzwerkkamera an (URL = Windows-Dateiformat für Weblinks).
- Die Adresse fängt immer mit "**rtsp://......**" an.
- Die Adressierung für die Netzwerkkamera entnehmen Sie bitte dem Handbuch der Netzwerkkamera. Suchen Sie nach dem Begriff "**rtsp**".

#### **Benutzername Kamera**

Sie können hier den Benutzername angeben, den Sie bei der Parametrierung der Netzwerkkamera hinterlegt haben. Alternativ geben Sie den Benutzernamen zusammen mit der "URL" ein.

#### **Passwort Kamera**

Sie können hier das Passwort angeben, den Sie bei der Parametrierung der Netzwerkkamera hinterlegt haben. Alternativ geben Sie das Passwort zusammen mit der "URL" ein.

#### **Kamera URL Variable:**

Sie können dem Kamera-Control anstelle einer festdefinierten IP-Adresse eine Variable zuweisen, über die dem Kamera-Control eine IP-Adresse zur Runtime zugewiesen werden kann.

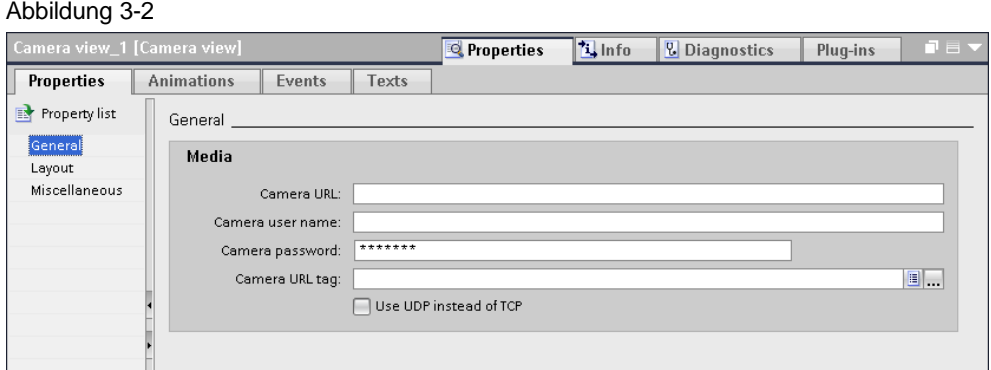

#### **Eingabe der URL incl. Benutzer und Passwort (Authentifizierung)**

Unter den Kameraeinstellungen können Sie z. B. Zugriffsrechte vergeben, um einen ungewollten Zugriff auf die Ausgabe des Kamerabildes zu verhindern.

Bei der Eingabe der URL können Sie dieses mit berücksichtigen und den "Benutzernamen" und das "Passwort" mit angeben.

Die Vorgabe für die URL Adresse fängt in der Regel mit "**rtsp://Benutzername:Passwort@......**" an.

Beispiel (Axis-Kamera):

rtsp://root:1234demo@192.168.178.101/axis-media/media.amp?streamprofile=HH

#### **ACHTUNG Die Übertragung der Authentifizierung und der URL zwischen dem Bediengerät und der Netzwerkkamera erfolgt ohne Verschlüsselung. Beachten Sie bei der Vernetzung Ihrer Anlage mit anderen Anlagenteilen die folgenden Informationen (siehe Kapitel [4.2](#page-32-0) Abschnitt ["Vorsichtsmaßnahmen"](#page-34-0)).**

#### **UDP anstatt TCP verwenden**

Mit dem Aktivieren dieser Option geben Sie die Protokollart vor, über die der Datenaustausch zwischen dem Panel und der Netzwerkkamera erfolgen soll.

Aktivieren Sie diese Option, wenn die Netzwerkkamera nur "UDP" unterstützt bzw. wenn explizit das Netzwerkprotokoll "UDP" verwendet werden soll.

Schauen Sie sich hierzu die Informationen im Handbuch der Netzwerkkamera an.

#### <span id="page-13-0"></span>**3.2.3 Anpassen auf Größe**

#### **Eigenschaften > Eigenschaften > Darstellung**

Unter dem Menüpunkt können Sie verschiedene Einstellungen bezüglich der Position und Größe des Kamera-Controls sowie das "Seitenverhältnis" und die "Videogröße" vorgeben. Nachfolgend werden die einzelnen Kombinationsmöglichkeiten beschrieben und wie diese sich am Panel auswirken.

#### **Position & Größe**

Über den Parameter "Position & Größe" geben Sie die Position und die Größe des Kamera-Controls an.

**Hinweis** Es empfiehlt sich für die Größe des Kamera-Controls den Wert für die eingestellte Auflösung der Netzwerkkamera vorzugeben. Hierdurch muss keine Umrechnung der Auflösung von der Kamera zum Kamera-Control durchgeführt werden, was die benötigte Panel-Rechenleistung reduziert. Beispiel: Gewählte Auflösung der Netzwerkkamera: 640 X 480 Gewählte Größe für das Kamera-Control: 640 X 480

#### **Seitenverhältnis beibehalten (Keep aspect ratio)**

 $\overline{3}$ 

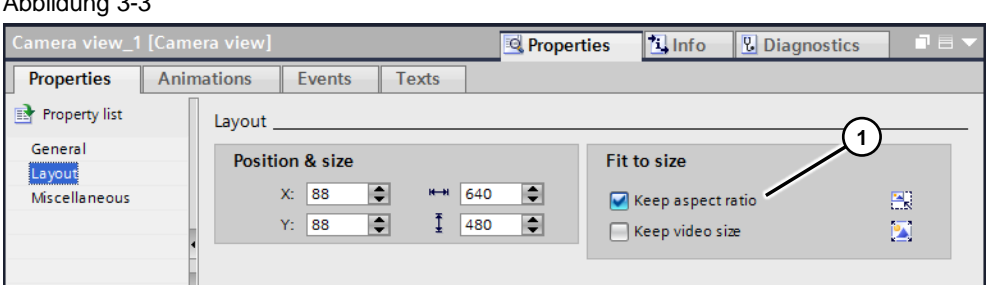

Mit der Option "Seitenverhältnis beibehalten" (1) wird das Seitenverhältnis des Aufnahmemediums (Bild der Netzwerkkamera) beibehalten.

**Hinweis** Die Option kann nur angewählt werden, wenn die Option "Videogröße beibehalten" deaktiviert wurde.

Die zwei nachfolgenden Beispiele verdeutlichen die Funktionsweise der Option.

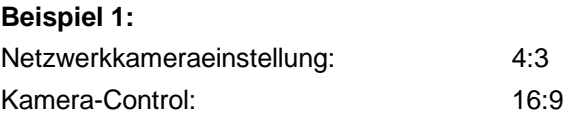

Tabelle 3-2

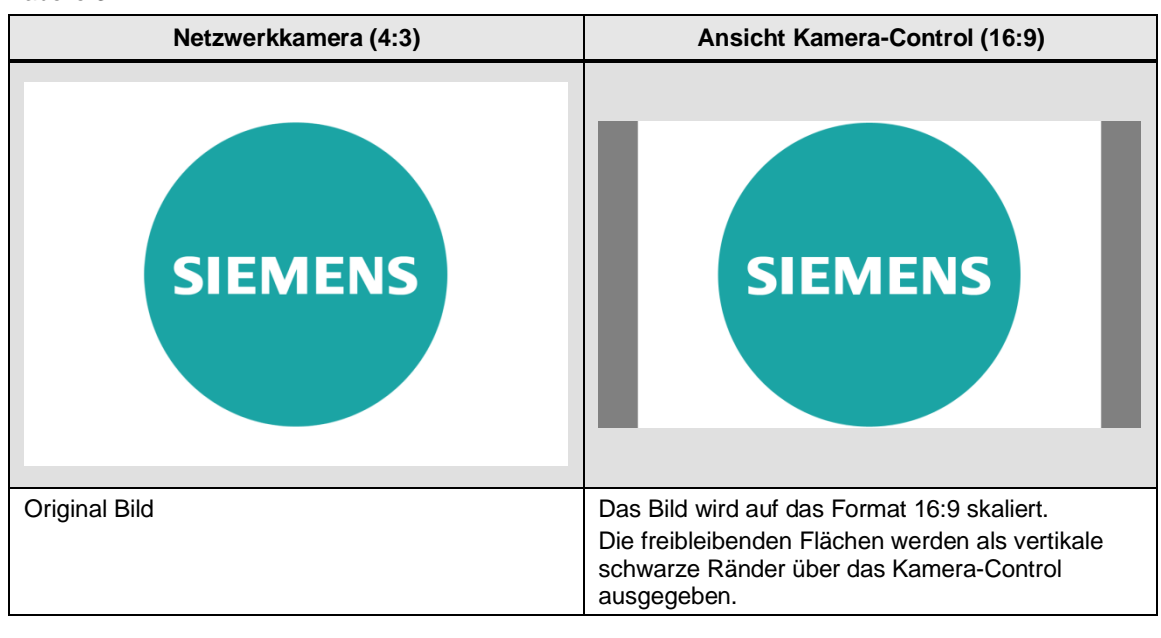

# **Beispiel 2:**

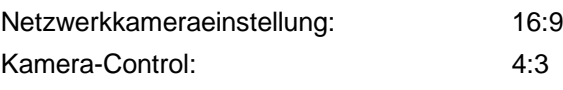

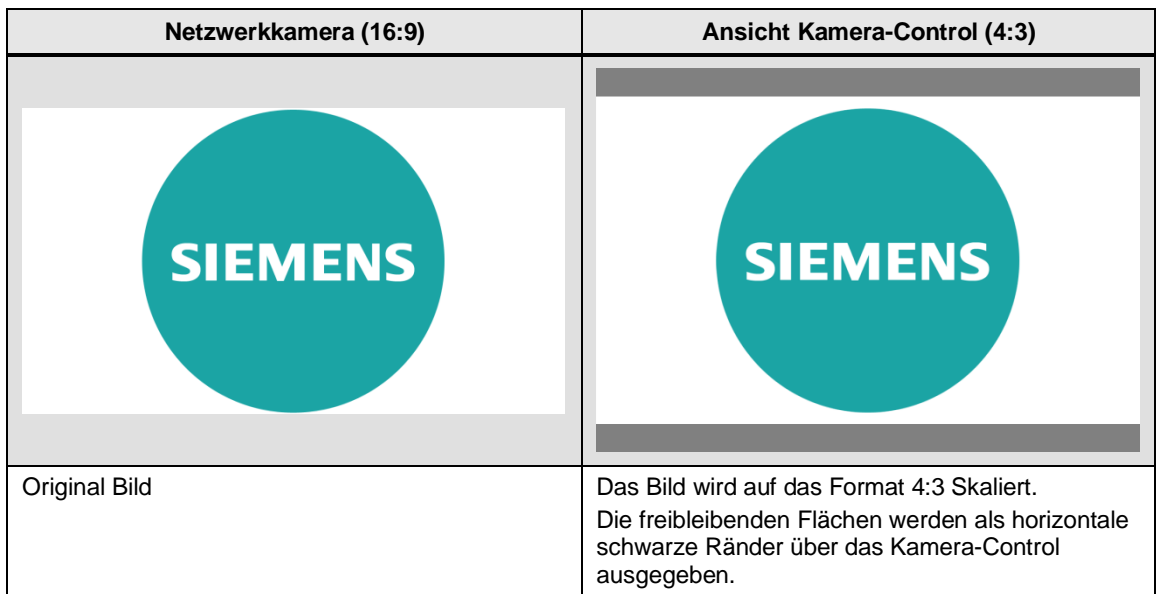

# **Videogröße beibehalten (Keep video size)**

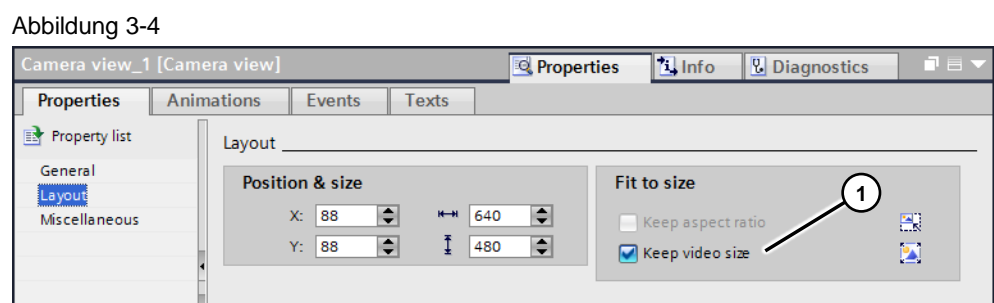

Mit der Option "Videogröße beibehalten" (1) wird die Größe des Aufnahmemediums (Bildgröße der Netzwerkkamera) beibehalten.

Die zwei nachfolgenden Beispiele verdeutlichen die Funktionsweise der Option.

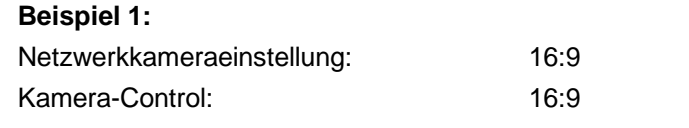

Die Abmessungen (Layout) des Kamera-Controls sind **kleiner** als die Auflösung der Netzwerkkamera.

#### Tabelle 3-4

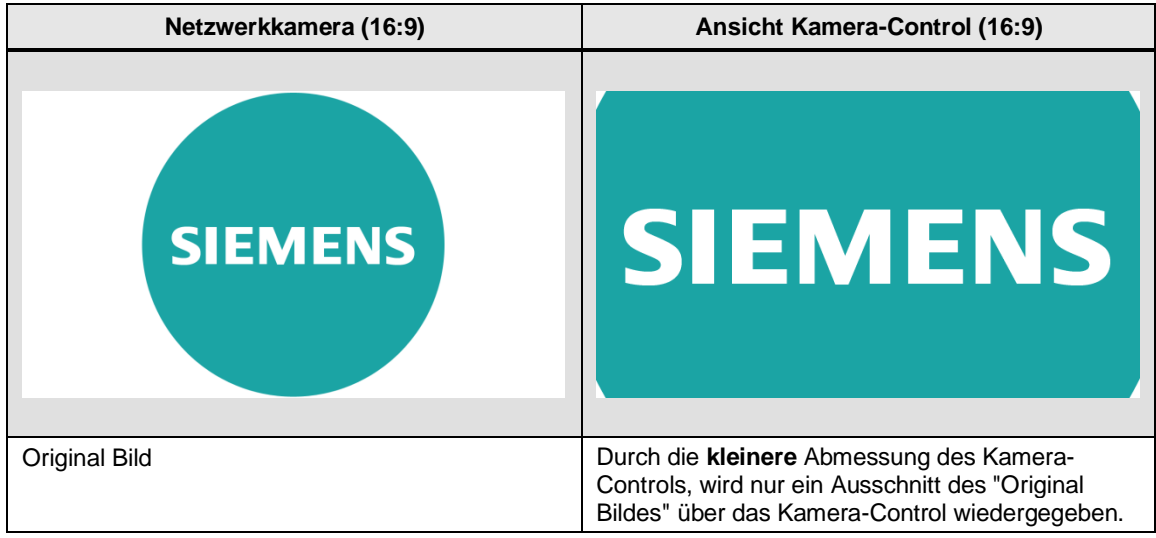

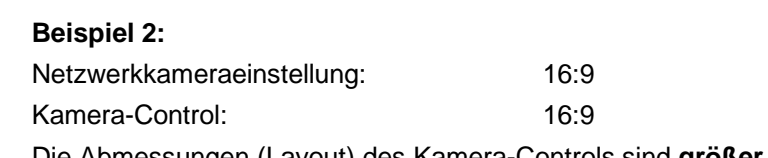

Die Abmessungen (Layout) des Kamera-Controls sind **größer** als die Auflösung der Netzwerkkamera.

Tabelle 3-5

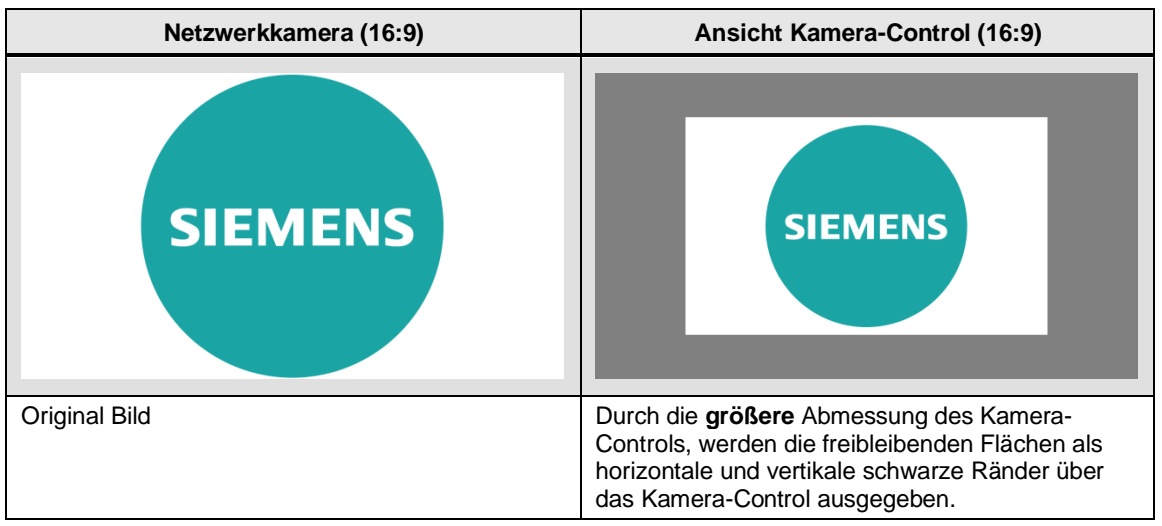

# **"Seitenverhältnis- und Videogröße beibehalten" abgewählt**

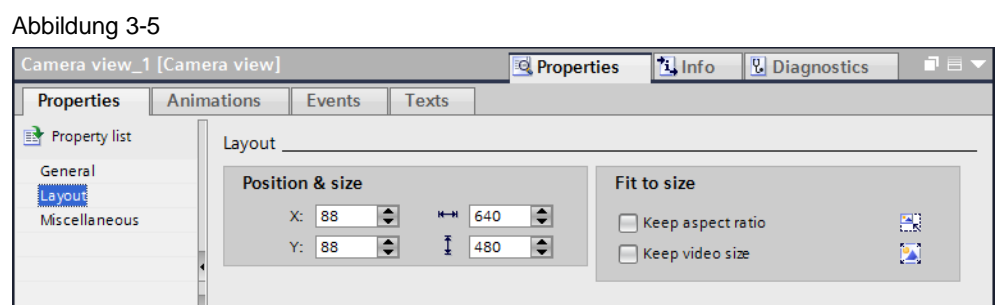

Wird keine der Optionen "Seitenverhältnis beibehalten" und "Videogröße beibehalten" angewählt, wird das Bild der Netzwerkkamera ohne spezielle Anpassung über das Kamera-Control ausgegeben.

Die zwei nachfolgenden Beispiele verdeutlichen die Funktionsweise.

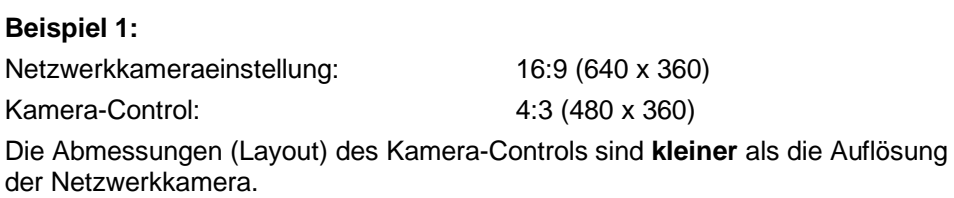

#### Tabelle 3-6

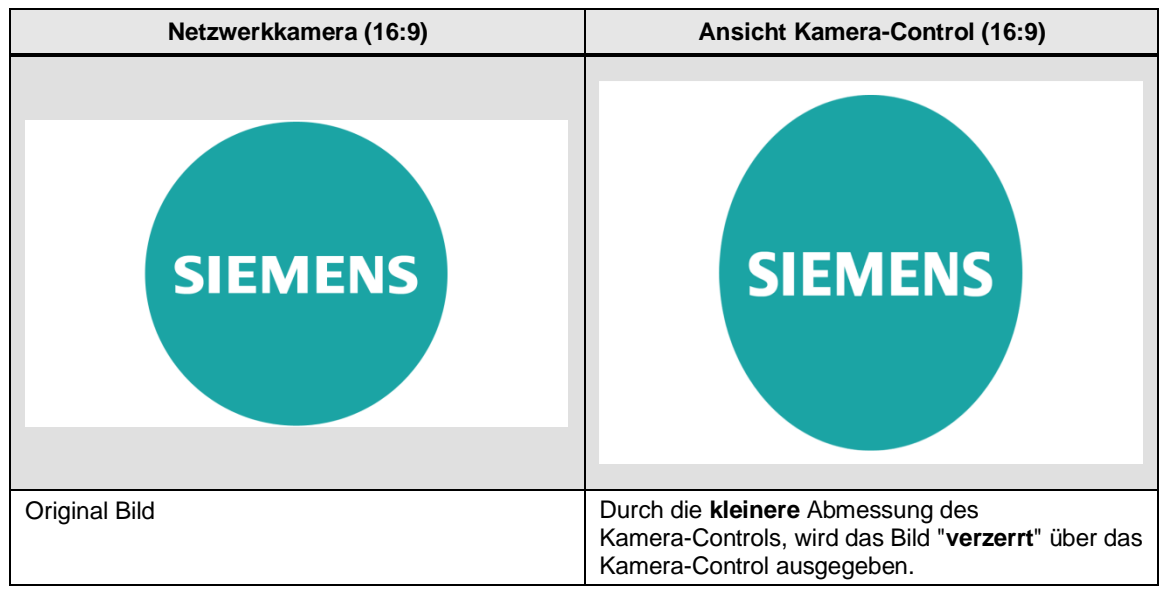

# **Beispiel 2:**

Netzwerkkameraeinstellung: 16:9 (640 x 360)

Kamera-Control: 4:3 (640 x 480) Die Abmessungen (Layout) des Kamera-Controls sind **größer** als die Auflösung der Netzwerkkamera.

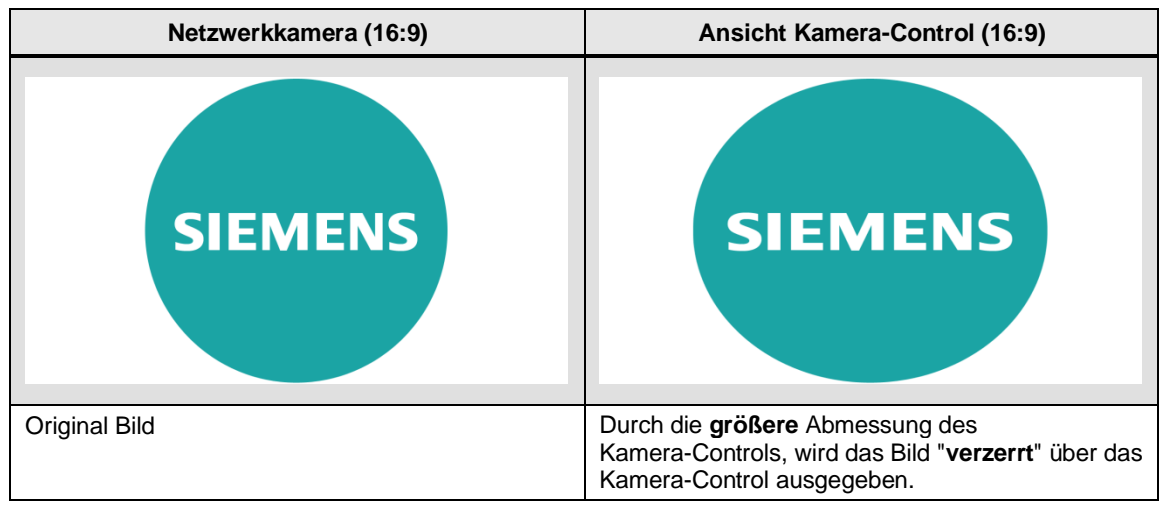

# 3 Konfiguration und Projektierung

# 3.2 Einstellungen des Kamera-Controls

# **Zusammenfassung der möglichen Optionen**

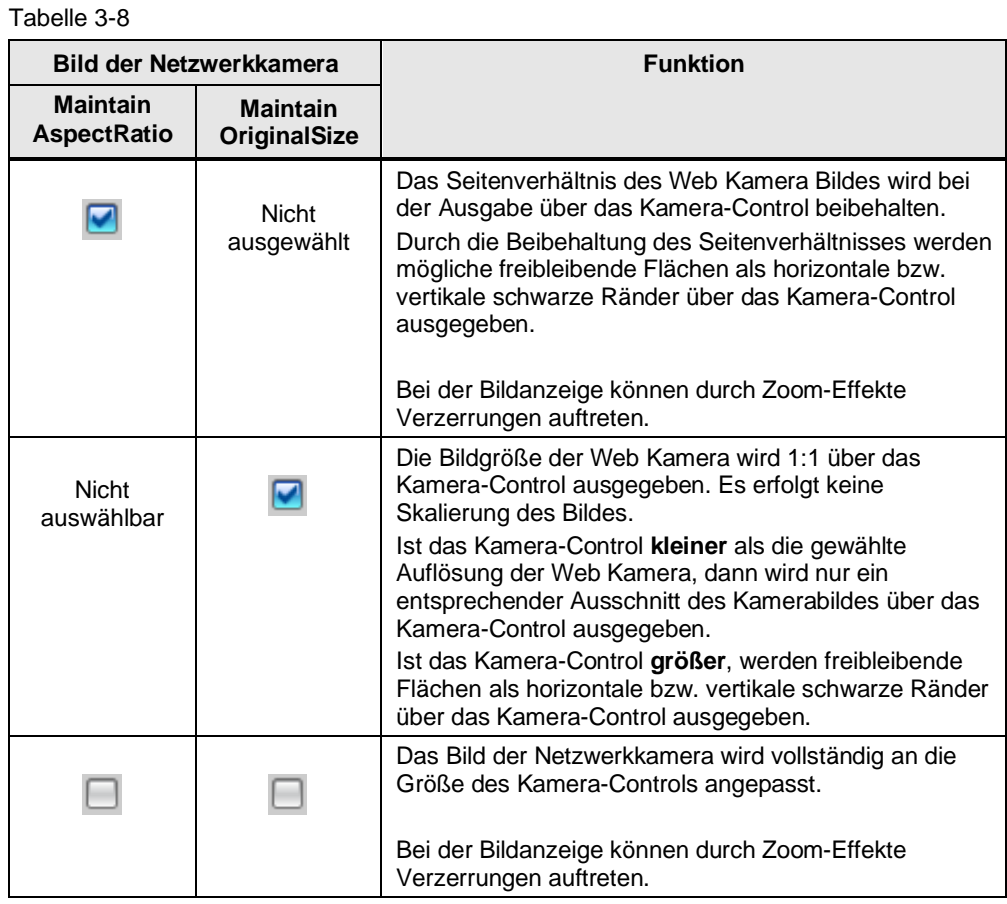

# <span id="page-20-0"></span>**3.3 Parametrierbeispiele verschiedener Netzwerkkameras**

Um eine möglichst optimale Bildqualität zu erzielen, müssen Sie in der Regel mehrere Einstellungen ausprobieren (Änderungen an der Auflösung, Bildrate, Bitrate usw. vornehmen).

Eine generelle Empfehlung kann an dieser Stelle nicht erfolgen. Schauen Sie sich hierzu auch die Informationen im Herstellerhandbuch an.

Um z. B. die "URL-Adresse" zu ermitteln, suchen Sie nach dem Begriff "**rtsp**".

Die nachfolgende Tabelle zeigt Parametrierungsbeispiele von verschiedenen Netzwerkkameras, um das Kamerabild über das Kamera-Control auszugeben.

**Hinweis** Die verwendeten Kameras wurden nicht speziell systemgetestet. Sie wurden lediglich erfolgreich mit den, in der Tabelle aufgeführten Einstellungen und dem Kamera-Control eingesetzt und dienen als **Anhaltspunkt** für die Parametrierung.

> Beachten Sie, dass die Wiedergabe des Kamerabildes über das Kamera-Control in der Regel verzögert wiedergegeben wird. Dieses Verhalten der Kamera ist herstellerspezifisch. Schauen Sie sich hierzu die Informationen im Handbuch des Kameraherstellers an.

# <span id="page-21-0"></span>**3.3.1 TRENDNET Typ "TV-IP1313PI"**

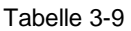

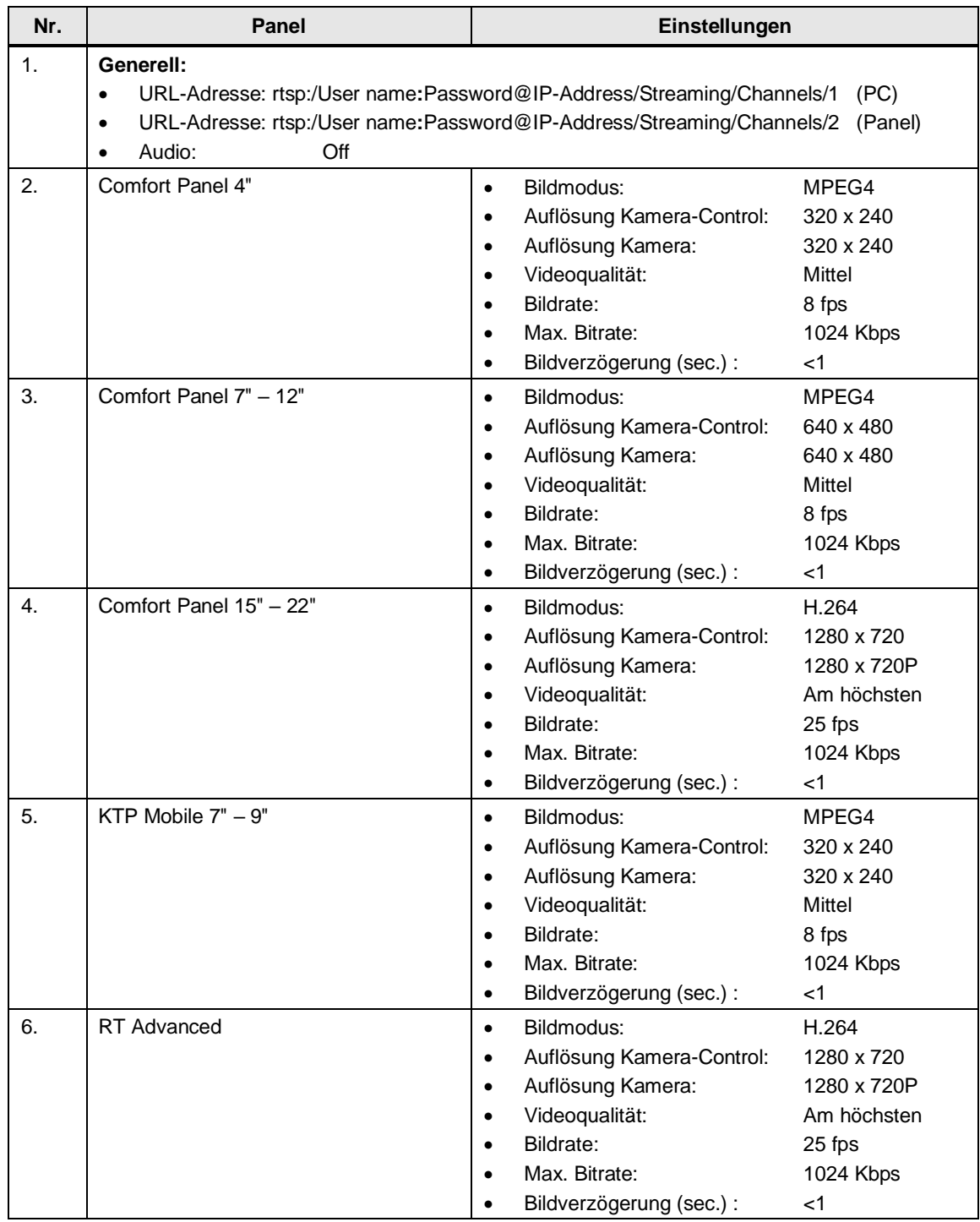

# <span id="page-22-0"></span>**3.3.2 Reolink RLC 423**

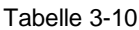

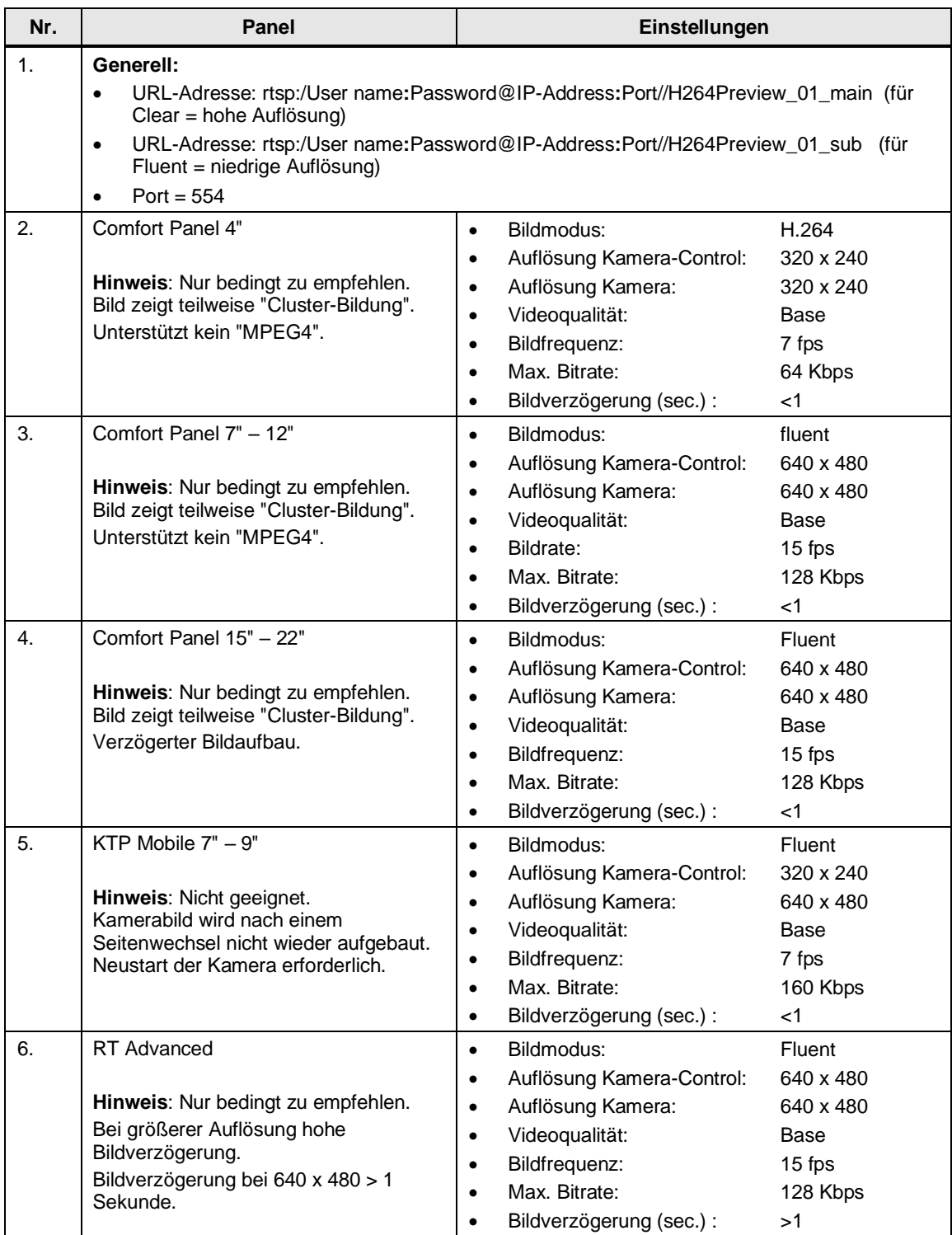

# <span id="page-23-0"></span>**3.3.3 Levelone FCS-5059**

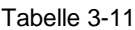

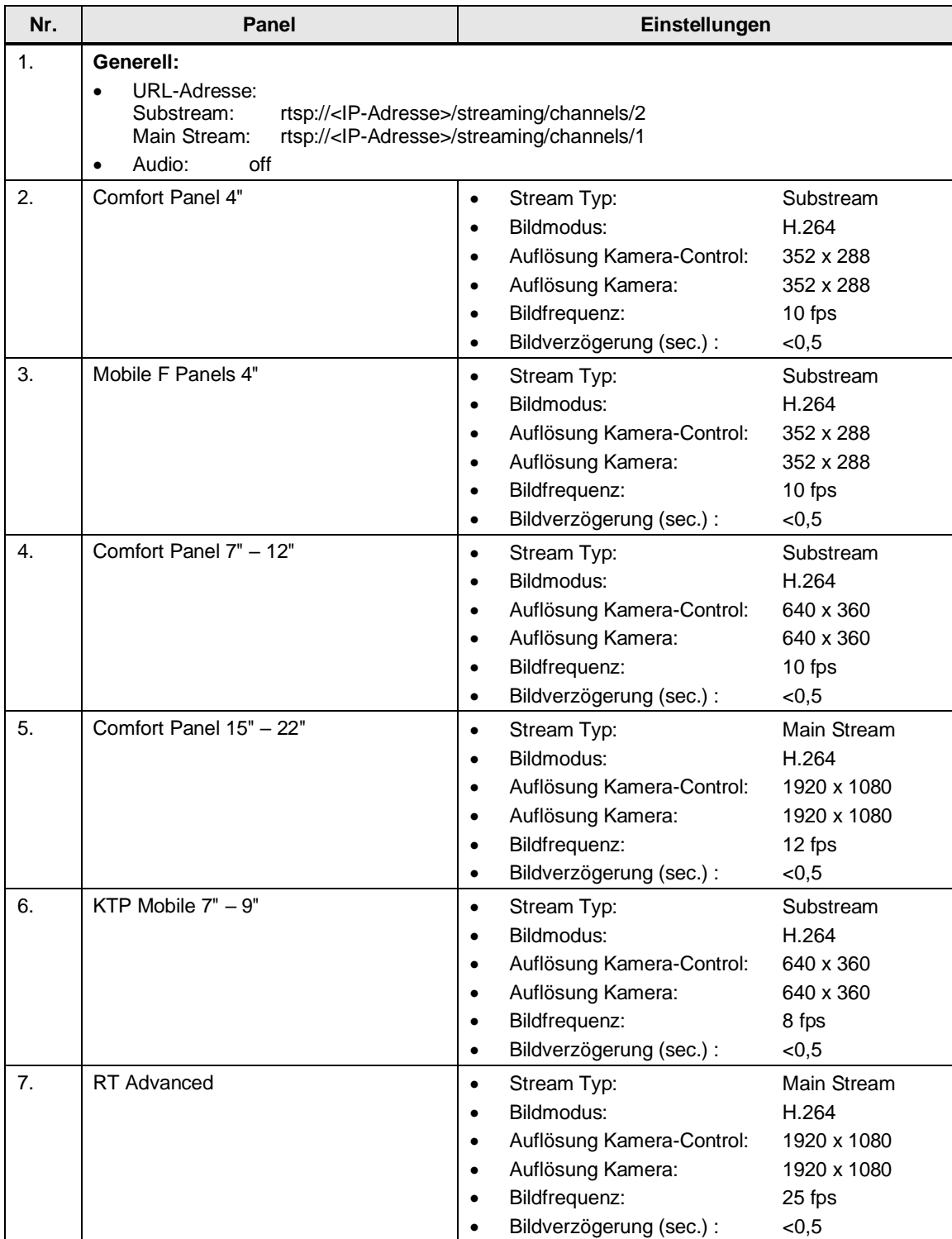

# <span id="page-24-0"></span>**3.3.4 D-Link DCS-7513**

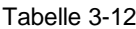

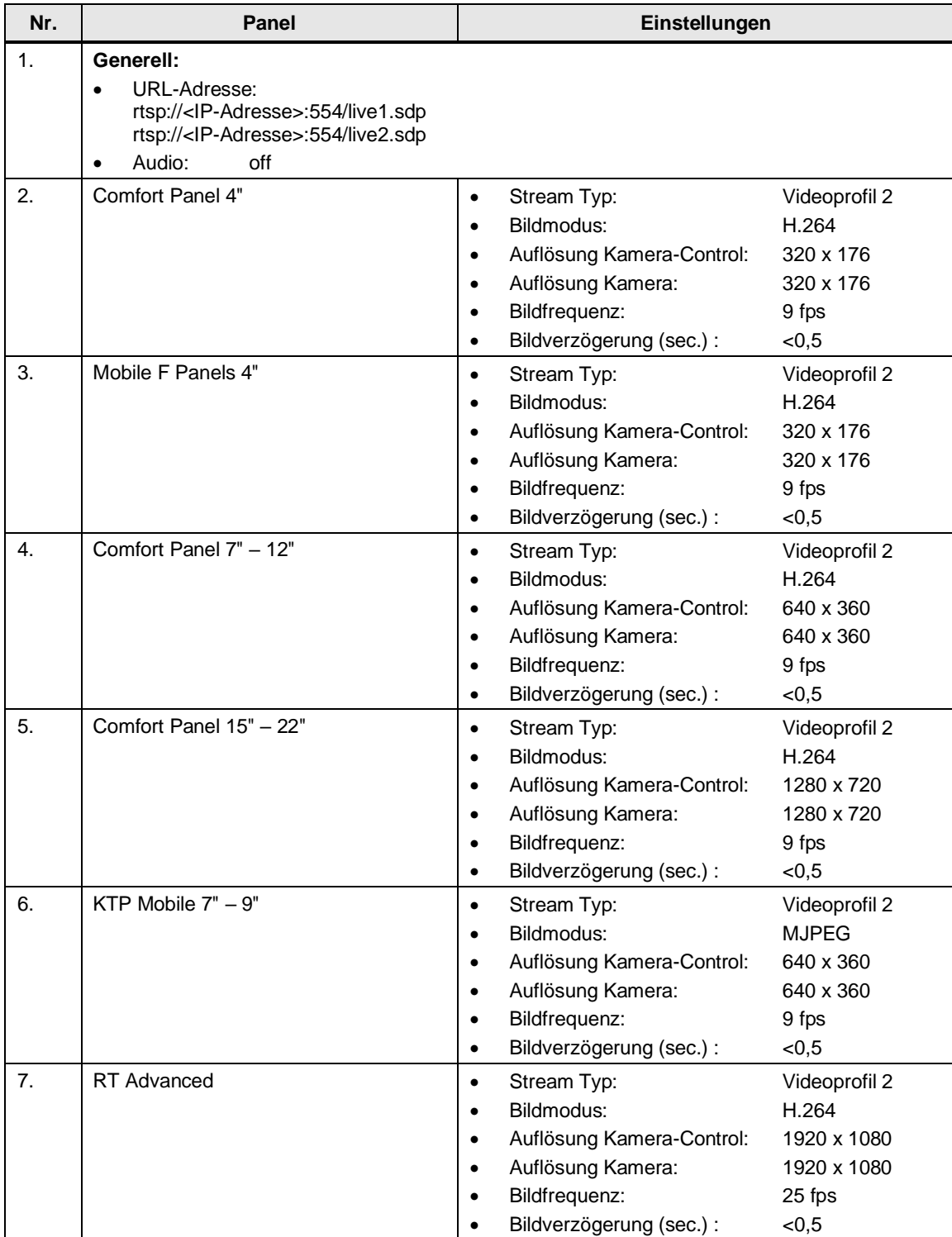

# <span id="page-25-0"></span>**3.3.5 AXIS M2025-LE**

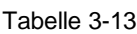

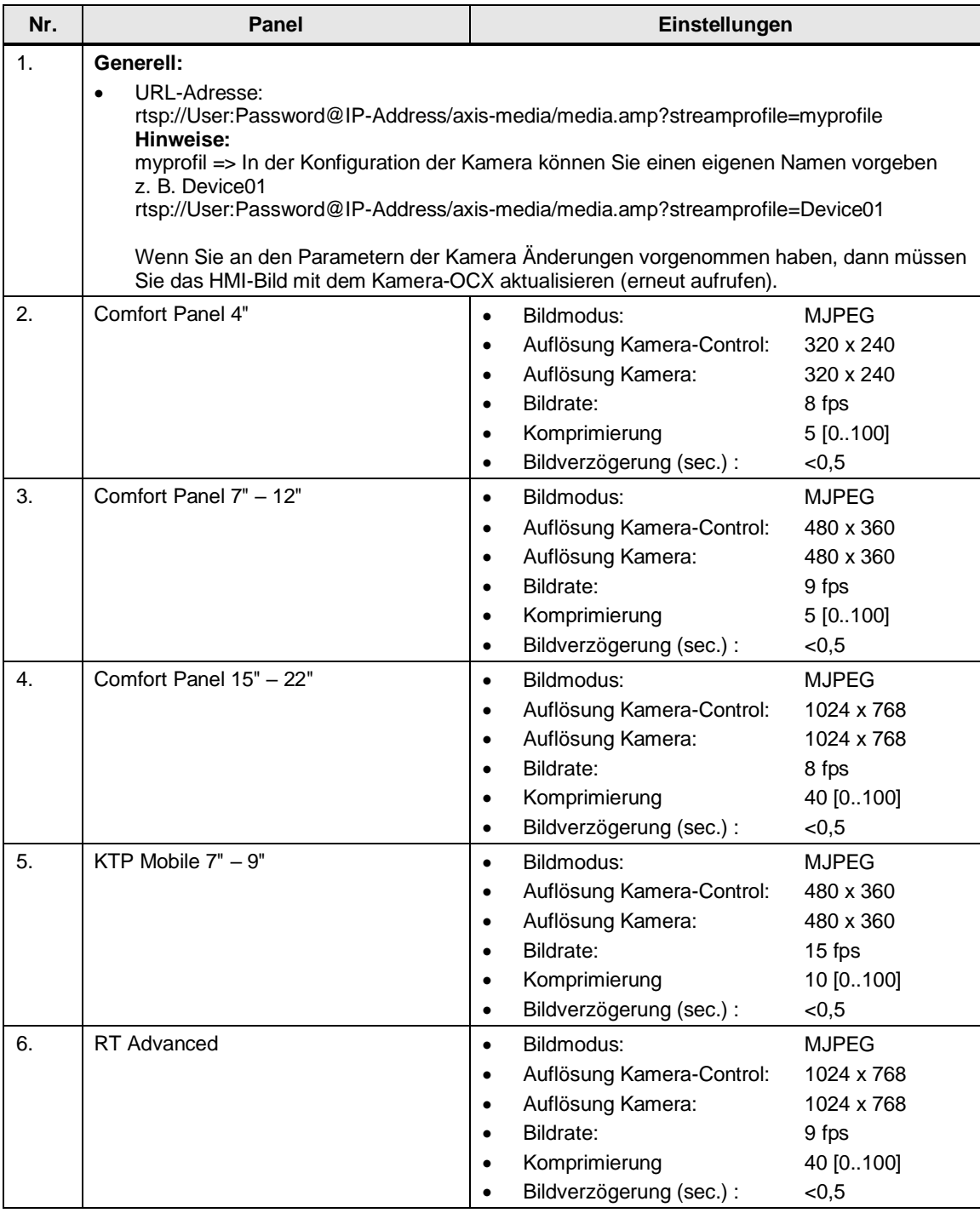

# <span id="page-26-0"></span>**3.3.6 AXIS P1365 MK II**

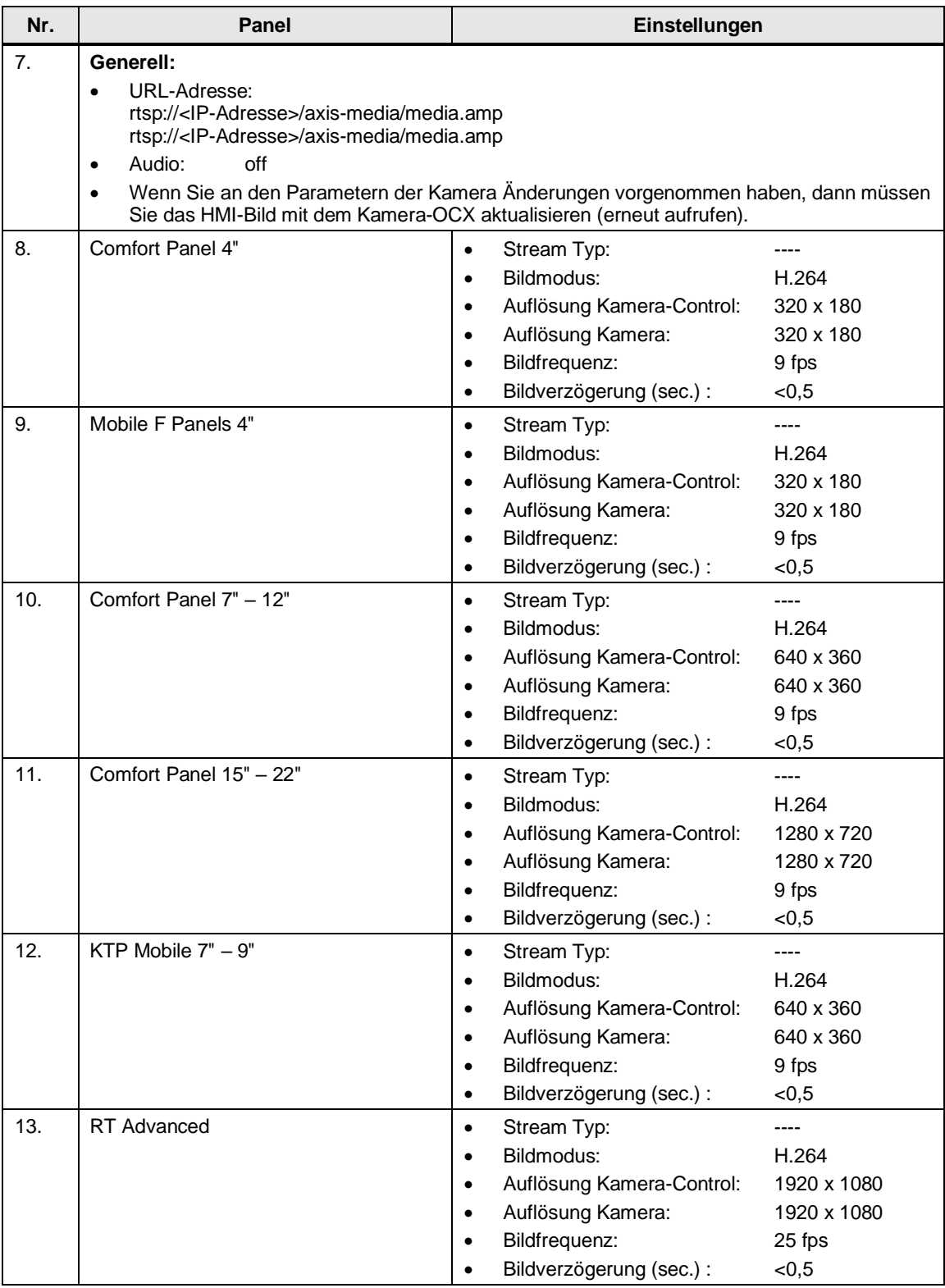

# <span id="page-27-0"></span>**3.4 Archivierte Parametrierbeispiele von Kameras**

Durch die hohen Innovationszyklen der Kamerahersteller, sind Netzwerkkameras häufig schon nach kurzer Zeit nicht mehr verfügbar. Damit die Informationen der bisherigen verwendeten Kameras nicht verloren gehen, sind diese in diesem Kapitel hinterlegt. Dieses schließt nicht aus, dass die Kameras doch noch zu erwerben sind.

# **SIEMENS Typ: "CCMS2025"**

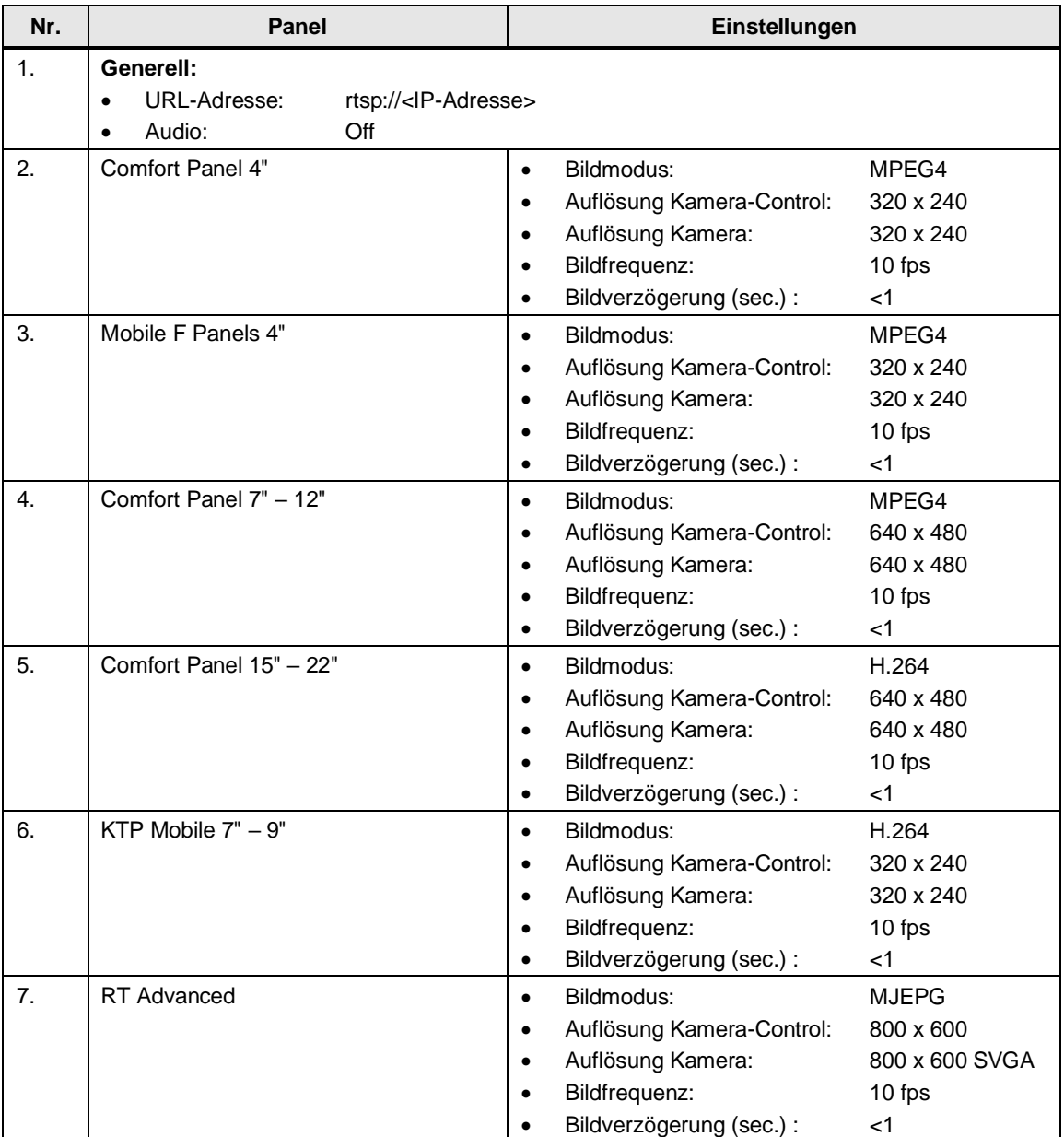

# **TRENDNET Typ "TV-IP310PI"**

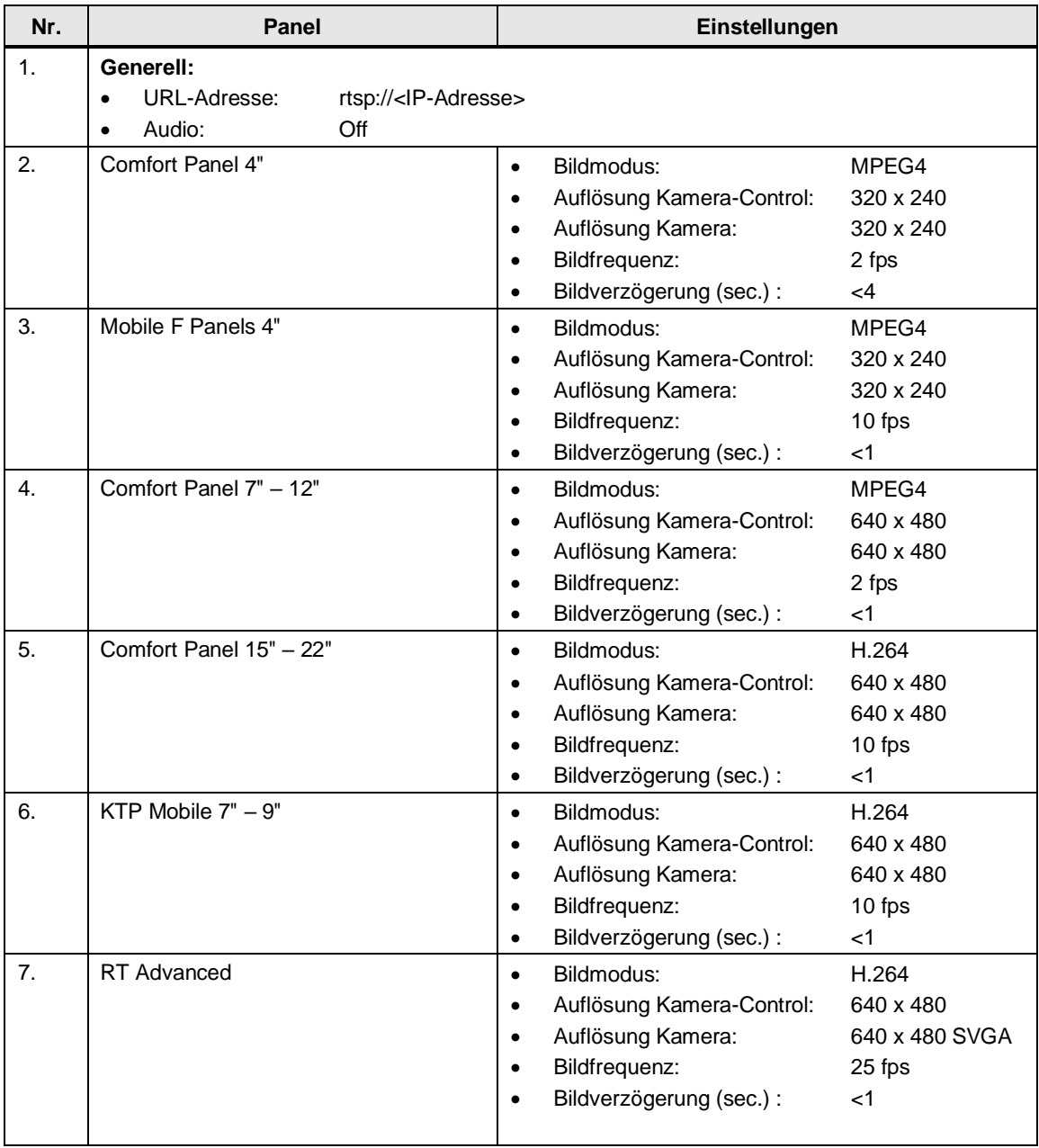

# **TRENDNET Typ "IR HD 720p"**

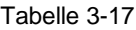

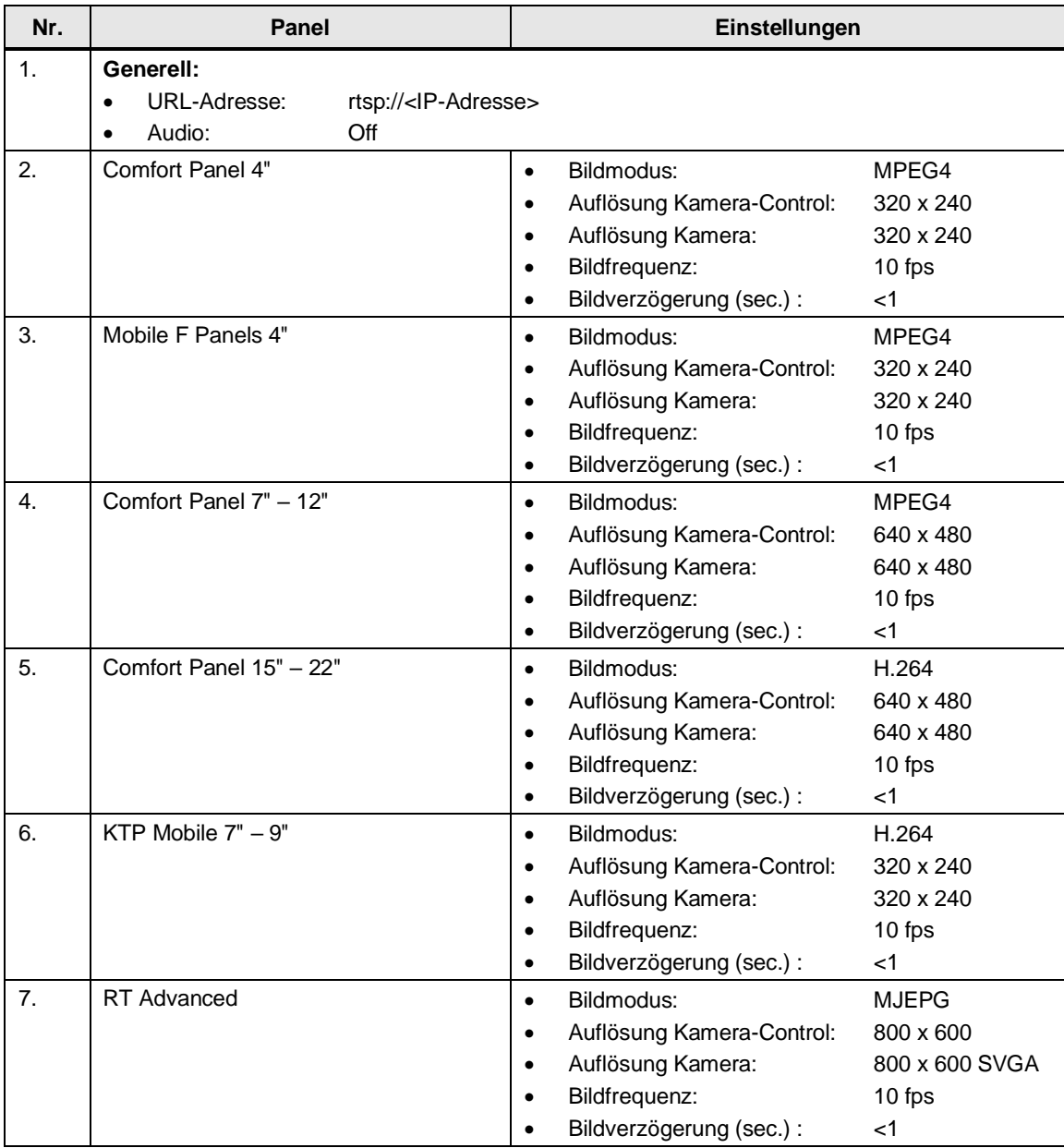

# **TP-link Typ "TL-SC3171G"**

Tabelle 3-18

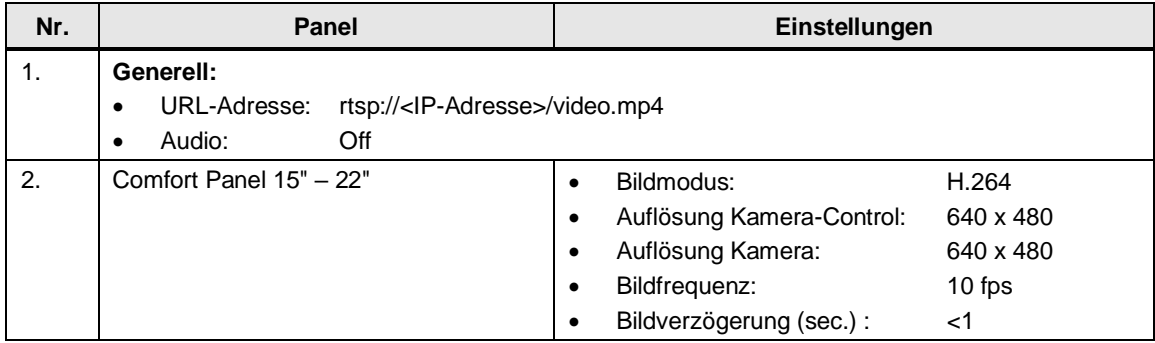

**Hinweis** Weitere empfohlene Kameras und Einstellungen finden Sie in der Online-Hilfe vom WinCC (TIA Portal). Geben Sie als Suchwort "Unterstützte Netzwerkkameras und Einstellungen" ein ("Supported network cameras and settings").

> Aufgrund der kurzen Produktionszyklen von Netzwerkkameras. kann nicht sichergestellt werden, dass alle aufgeführten Netzwerkkameras frei verfügbar sind.

4.1 Bestehende Projektierung hochrüsten

# <span id="page-31-0"></span>**4 Hinweise und Tipps**

# <span id="page-31-1"></span>**4.1 Bestehende Projektierung hochrüsten**

Diese Kapitel ist für Sie nur relevant, wenn Sie eine bestehende Projektierung mit einem Kamera-Control haben, die mit einer Version **vor** WinCC V13 SP1 erstellt worden ist und jetzt mit WinCC V13 SP1 (oder höher) weiter verwendet werden soll.

# **Einleitung**

Um das Kamera-Control für SIMATIC Comfort Panels nutzen zu können, musste bei den Versionen WinCC V11 bis WinCC V13 zusätzlich die Software mit dem Camera Control "CamControlES" installiert werden.

Die Software kann über die Supportseiten heruntergeladen werden [\5\](#page-39-3).

Mit WinCC V13 SP1 ist das Kamera-Control in WinCC (TIA Portal) integriert.

# **Projektierung hochrüsten**

### **Fall 1**

- Die Projektierung wurde mit einer Version vor WinCC V13 SP1 erstellt.
- Auf dem PC ist das Kamera-Control "CamControlES" **nicht** installiert.
- Die Projektierung wird mit WinCC V13 SP1 (oder höher) geöffnet.
	- Das projektierte Kamera-Control wird in den Bildern **nicht** angezeigt.

### **Fall 2**

- Die Projektierung wurde mit einer Version vor WinCC V13 SP1 erstellt.
- Auf dem PC ist das Kamera-Control "CamControlES" installiert.
- Die Projektierung wird mit WinCC V13 SP1 (oder höher) geöffnet, **ohne** die Version des Panels hochzurüsten.
	- Das projektierte Kamera-Control wird in den Bildern angezeigt.

### **Fall 3**

- Projektierung wurde mit einer Version vor WinCC V13 SP1 erstellt.
- Auf dem PC ist das Kamera-Control "CamControlES" installiert.
- Die Projektierung wird mit WinCC V13 SP1 (oder höher) geöffnet **und** die Version des Panels wird hochgerüstet.
	- Das projektierte Kamera-Control wird in den Bildern **nicht** angezeigt.

### **Empfehlung**

- Installieren Sie das Kamera-Control "CamControlES" auf dem PC.
- Bevor Sie das Panel hochrüsten (Fall 2), notieren Sie sich die Einstellungen vom Kamera-Control.
- Nach dem Hochrüsten verwenden Sie das integrierte Kamera-Control und tragen dort die zuvor notierten Einstellungen ein.

4.2 Inbetriebnahme

# <span id="page-32-0"></span>**4.2 Inbetriebnahme**

### **RTSP-Verbindung mit dem VLC-Player testen**

Um im Vorfeld die URL-Adresse zu testen, können Sie z. B. den VLC-Player verwenden.

Unter dem Menü "Medien > Netzwerkstreams öffnen…" können Sie unter dem Reiter "Netzwerk" eine Netzwerkadresse vorgeben z. B.

"rtsp://root:siemens1234@192.168.178.105/axis-media/media.amp".

Betätigen Sie anschließend die Schaltfläche "Wiedergabe". Wenn jetzt das Kamerabild angezeigt wird, dann stimmt die konfigurierte Netzwerkadresse der ausgewählten Kamera.

#### **Verwendete Passwörter**

Das verwendete Passwort bzw. die URL für die Ausgabe des Bildes der Netzwerkkamera ist unverschlüsselt in den Projektierungsdateien des Bediengerätes und auf dem Projektierungs-PC abgelegt. Durch die Offenheit des Passwortes sollte deshalb kein Standardpasswort bzw. kein Passwort für hohe Zugriffsebenen verwendet werden (RT-Admin, Administrator der Windows Domäne, Admin Passwort der Kamera usw.).

Das verwendete Passwort soll nur zum Betrachten des Live-Streams berechtigen.

### **Übersicht zur Performance**

Abhängig von den vorgenommenen Einstellungen am Kamera-Control und den Einstellungen für die Netzwerkkamera, muss das Bediengerät z. B. Berechnungen bezüglich der Skalierung vornehmen. Diese Rechenleistung ist je nach verwendetem Bediengerät unterschiedlich.

#### **Beispiel Comfort Panel:**

Die Aussagen beziehen sich auf die Ausgabe des Kamerabildes über das Kamera-Control.

Abbildung 4-1

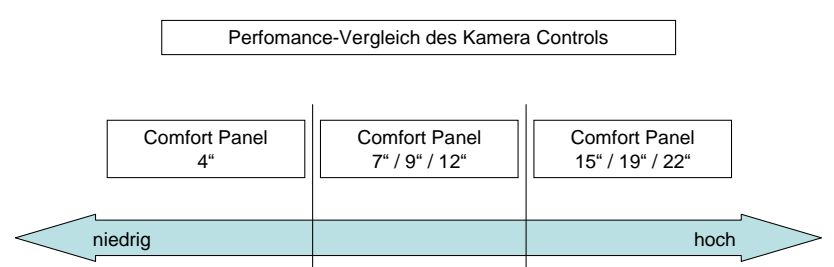

#### **Auflösung Netzwerkkamera <-> Größe Kamera-Control**

Wenn die Auflösung der Netzwerkkamera unterschiedlich zur projektierten Größe des Kamera-Controls ist, dann muss das Panel, je nach gewählter Einstellung am Kamera-Control, eine Skalierung durchführen.

Wählen Sie nach Möglichkeit eine Einstellung, bei der das Panel keine unnötige Skalierung durchführen muss.

#### 4.2 Inbetriebnahme

Die beste Performance erzielen Sie, wenn die Auflösung der Netzwerkkamera genauso groß ist wie das, des projektierten Kamera-Controls.

#### **Änderungen an den Einstellungen der Netzwerkkameras vornehmen**

Wenn Sie Änderungen an den Einstellungen der Netzwerkkamera durchführen, dann sollten Sie vorher die Netzwerkverbindung zwischen der Netzwerkkamera und dem Bediengerät trennen. Je nach verwendeter Netzwerkkamera kann es ansonsten zu undefinierten Zuständen bei der Ausgabe des Kamerabildes kommen.

#### **Schlechte Bildqualität / Aktualisierung**

Wenn die Aktualisierung des Bildes zu träge ist, dann versuchen Sie die Bildrate (fps) der Netzwerkkamera zu erhöhen.

Wenn das Bild zu "Clustern" neigt (große Pixel / schlechter Farbverlauf), dann versuchen Sie "Bit-Rate" (kbit/s) zu erhöhen.

Probieren Sie mehrere Einstellungen aus, um die optimale Bildqualität zu ermitteln. **Hinweis:**

Eine leichte Verzögerung bei der Wiedergabe des Kamerabildes über das Bediengerät lässt sich nicht vermeiden.

### **Unterbrechung der Ethernet Verbindung**

Wird während des Betriebes die Verbindung zwischen der Netzwerkkamera und dem Bediengerät unterbrochen, dann wird das Bild der Kamera über das Kamera-Control schwarz ausgegeben.

Es wird **keine** Meldung ausgegeben, dass die Verbindung unterbrochen worden ist.

Über einen Zeitraum von ca. 15 Minuten wird automatisch versucht sich neu zu verbinden. Wird innerhalb dieser Zeit die Verbindung zwischen der Netzwerkkamera und dem Bediengerät wieder hergestellt, dann wird das Bild auf dem Bediengerät automatisch wieder aktualisiert.

Erfolgt innerhalb von 15 Minuten kein Verbindungsaufbau, dann muss die Seite mit dem Kamera-Control durch erneuten Aufruf des Bildes aktualisiert werden.

#### **Unterbrechung der Spannungsversorgung**

Wird während des Betriebes die Spannungsversorgung der Netzwerkkamera unterbrochen, dann wird das Bild der Kamera über das Kamera-Control schwarz ausgegeben.

Es wird **keine** Meldung ausgegeben, dass die Netzspannung der Netzwerkkamera ausgefallen ist!

Wird innerhalb von einem Zeitraum von ca. 15 Minuten die Spannungsversorgung wieder hergestellt. dann wird das Bild auf dem Bediengerät automatisch wieder aktualisiert.

Wird die Spannungsversorgung nicht innerhalb von 15 Minuten wieder hergestellt, dann muss die Seite mit dem Kamera-Control durch erneuten Aufruf des Bildes aktualisiert werden.

#### 4.2 Inbetriebnahme

#### **Verbindungsüberwachung / Spannungsüberwachung**

Manche Netzwerkkameras bieten parametrierbare Ausgänge, über die bestimmte Signale/Betriebszustände der Kamera ausgegeben werden können. Schauen Sie sich hierzu die Informationen in den Herstellerhandbücher an.

#### **Aktualisierungszeit Kamera <-> Kamera-Control (Bediengerät)**

Abhängig von den gewählten Einstellungen auf der Seite der Netzwerkkamera und dem Kamera-Control, kommt es bei der Ausgabe des Kamerabildes über das Bediengerät zu einer gewissen zeitlichen Verzögerung. Dieses Verhalten lässt sich nicht vermeiden.

#### **Kamerabild wird im Internet Explorer angezeigt – am Kamera-Control nicht**

Wenn Ihre Kamera mehrere "Streams" unterstützt und Sie einen dieser "Streams" vorgegeben/parametriert haben, dann muss dieser im Adressfeld des Kamera-Controls unter "Kamera URL" mit angegeben werden.

#### **Beispiel:** SIEMENS IP Kamera CCPW3025-IR

Port rtsp: 554 Stream URL: stream1

Kamera URL: rtsp**:**//<IP-Adresse>**:**554/stream1

#### <span id="page-34-0"></span>**Vorsichtsmaßnahmen**

Die in diesem Beitrag beschriebenen Funktionen und Lösungen beschränken sich überwiegend auf die Realisierung der Automatisierungsaufgabe. Bitte beachten Sie darüber hinaus, dass bei Vernetzung Ihrer Anlage mit anderen Anlagenteilen, dem Unternehmensnetz oder dem Internet entsprechende Schutzmaßnahmen im Rahmen von Industrial Security zu ergreifen sind. Weitere Informationen dazu finden Sie unter der Beitrags-ID 50203404.

<https://support.industry.siemens.com/cs/ww/de/view/50203404>

# <span id="page-35-0"></span>**5 Kamera-Control "CamControlES"**

#### **Hinweis** Sie benötigen das Kamera-Control "CamControlES" nur, wenn Sie eine bestehende Projektierung weiter bearbeiten möchten, die mit der Softwareversion bis einschließlich WinCC (TIA Portal) V13 erstellt worden ist und ein Kamera-Control enthält.

### **Installation**

Nachfolgend werden die einzelnen Schritte zum Installieren des Softwarepaketes beschrieben.

Den Link für den Download des Kamera-Controls "CamControlES" finden Sie hier [\5\](#page-39-3).

Tabelle 5-1

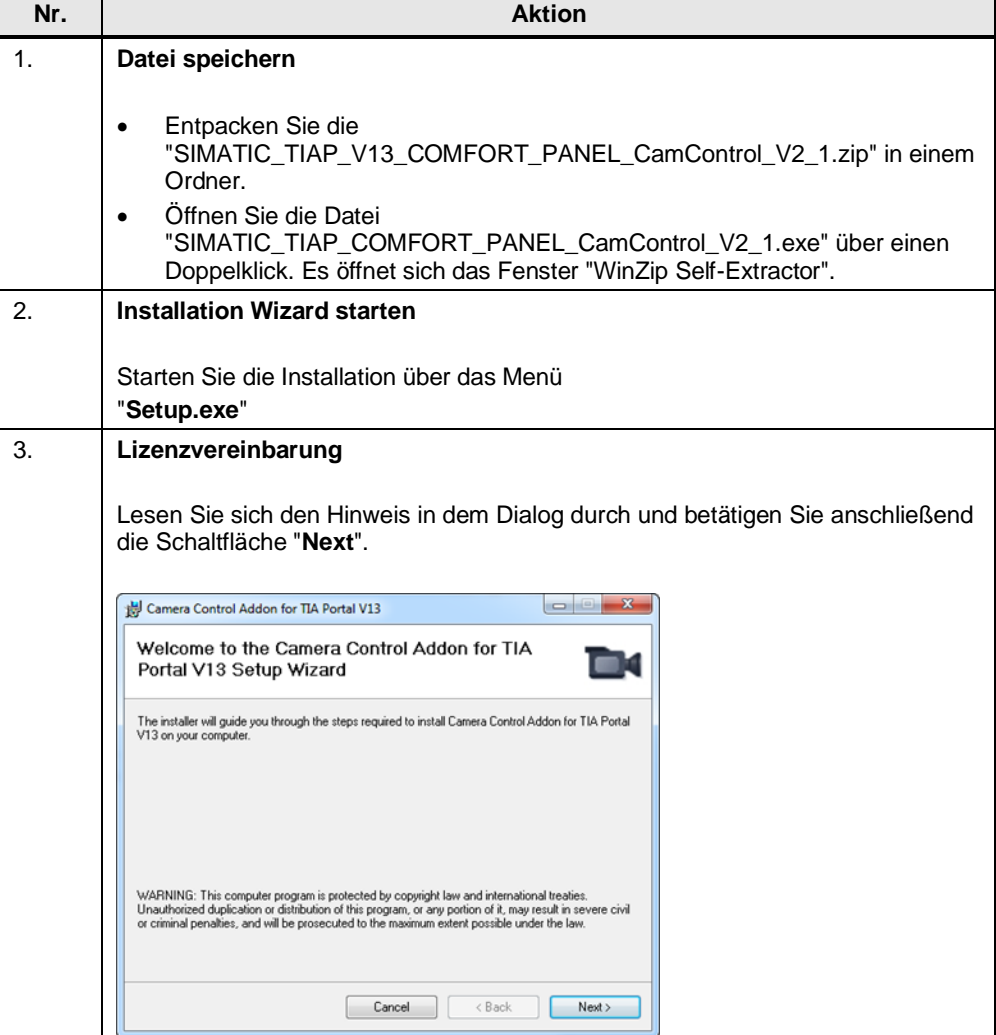

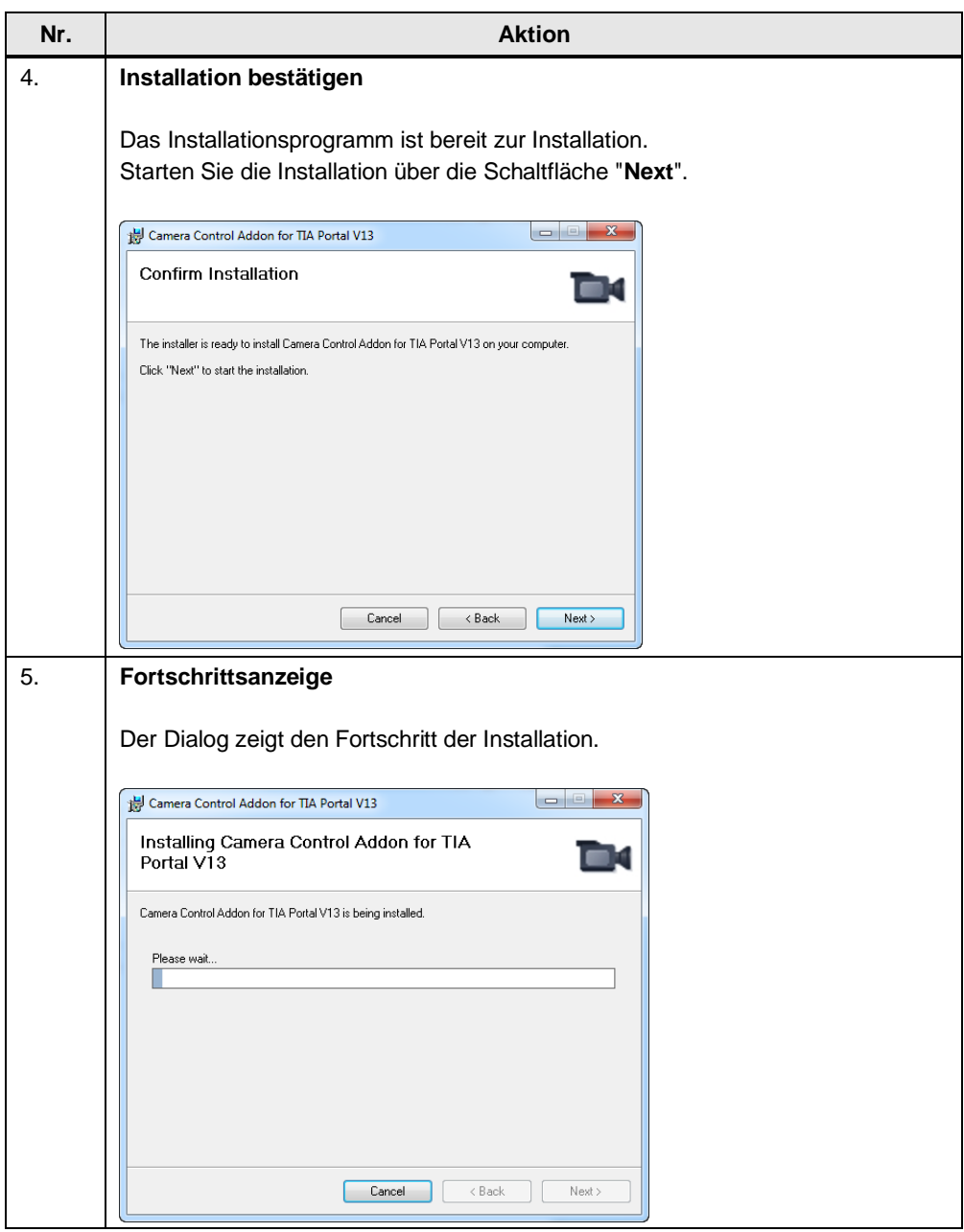

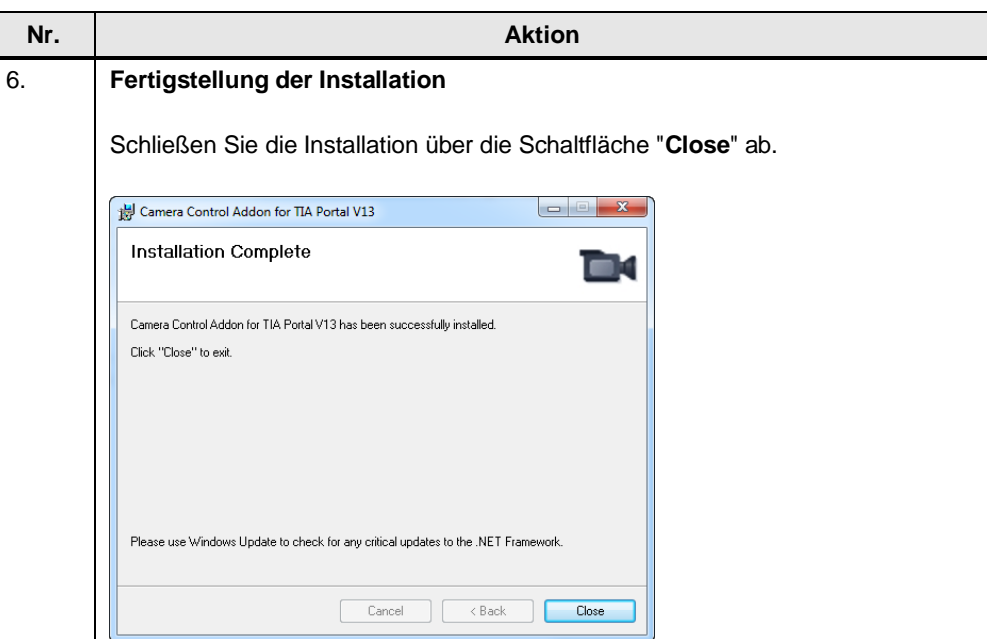

### **Deinstallation**

Verwenden Sie die Windows Systemsteuerung zum Deinstallieren der Software "Camera Control Add-on for TIA Portal". Schließen sie vor der Deinstallation WinCC (TIA Portal).

# <span id="page-38-0"></span>**6 Anhang**

# <span id="page-38-1"></span>**6.1 Service und Support**

### **Industry Online Support**

Sie haben Fragen oder brauchen Unterstützung?

Über den Industry Online Support greifen Sie rund um die Uhr auf das gesamte Service und Support Know-how sowie auf unsere Dienstleistungen zu.

Der Industry Online Support ist die zentrale Adresse für Informationen zu unseren Produkten, Lösungen und Services.

Produktinformationen, Handbücher, Downloads, FAQs und Anwendungsbeispiele – alle Informationen sind mit wenigen Mausklicks erreichbar:

[support.industry.siemens.com](https://support.industry.siemens.com/)

#### **Technical Support**

Der Technical Support von Siemens Industry unterstützt Sie schnell und kompetent bei allen technischen Anfragen mit einer Vielzahl maßgeschneiderter Angebote – von der Basisunterstützung bis hin zu individuellen Supportverträgen.

Anfragen an den Technical Support stellen Sie per Web-Formular: [support.industry.siemens.com/cs/my/src](https://support.industry.siemens.com/cs/my/src)

### **SITRAIN – Digital Industry Academy**

Mit unseren weltweit verfügbaren Trainings für unsere Produkte und Lösungen unterstützen wir Sie praxisnah, mit innovativen Lernmethoden und mit einem kundenspezifisch abgestimmten Konzept.

Mehr zu den angebotenen Trainings und Kursen sowie deren Standorte und Termine erfahren Sie unter:

[siemens.de/sitrain](https://www.siemens.de/sitrain)

#### **Serviceangebot**

Unser Serviceangebot umfasst folgendes:

- Plant Data Services
- **Ersatzteilservices**
- **Reparaturservices**
- Vor-Ort und Instandhaltungsservices
- Retrofit- und Modernisierungsservices
- Serviceprogramme und Verträge

Ausführliche Informationen zu unserem Serviceangebot finden Sie im Servicekatalog:

[support.industry.siemens.com/cs/sc](https://support.industry.siemens.com/cs/sc)

### **Industry Online Support App**

Mit der App "Siemens Industry Online Support" erhalten Sie auch unterwegs die optimale Unterstützung. Die App ist für iOS und Android verfügbar:

[support.industry.siemens.com/cs/ww/de/sc/2067](https://support.industry.siemens.com/cs/ww/de/sc/2067)

# <span id="page-39-0"></span>**6.2 Industry Mall**

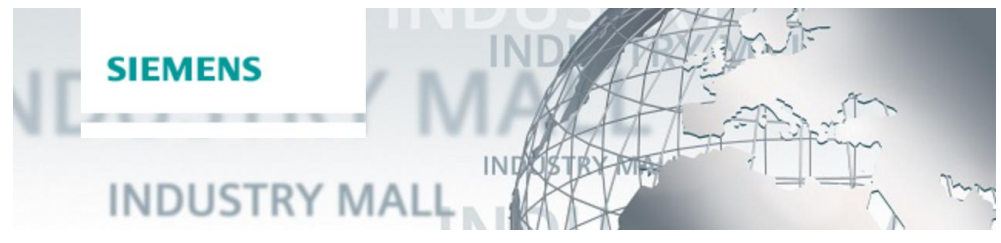

Die Siemens Industry Mall ist die Plattform, auf der das gesamte Produktportfolio von Siemens Industry zugänglich ist. Von der Auswahl der Produkte über die Bestellung und die Lieferverfolgung ermöglicht die Industry Mall die komplette Einkaufsabwicklung – direkt und unabhängig von Zeit und Ort: [mall.industry.siemens.com](https://mall.industry.siemens.com/)

# <span id="page-39-1"></span>**6.3 Links und Literatur**

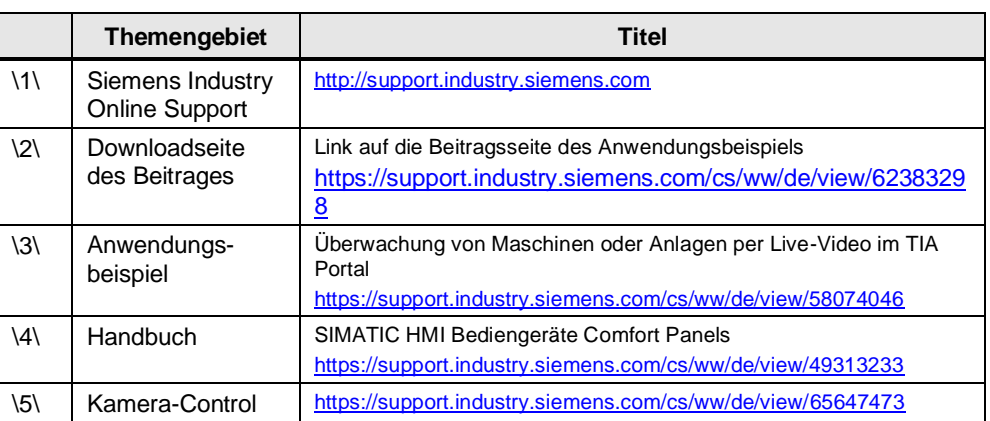

Tabelle 6-1

# <span id="page-39-2"></span>**6.4 Änderungsdokumentation**

#### <span id="page-39-3"></span>Tabelle 6-2

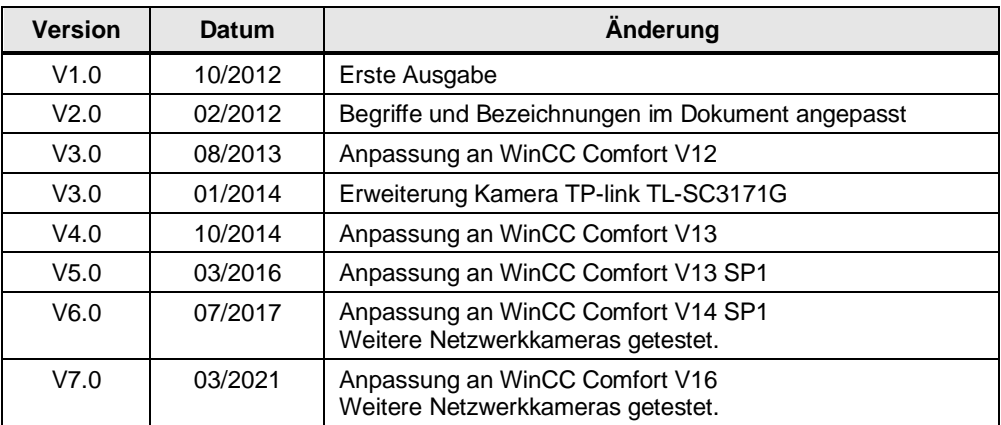